# **Web Server**

Manual de uso

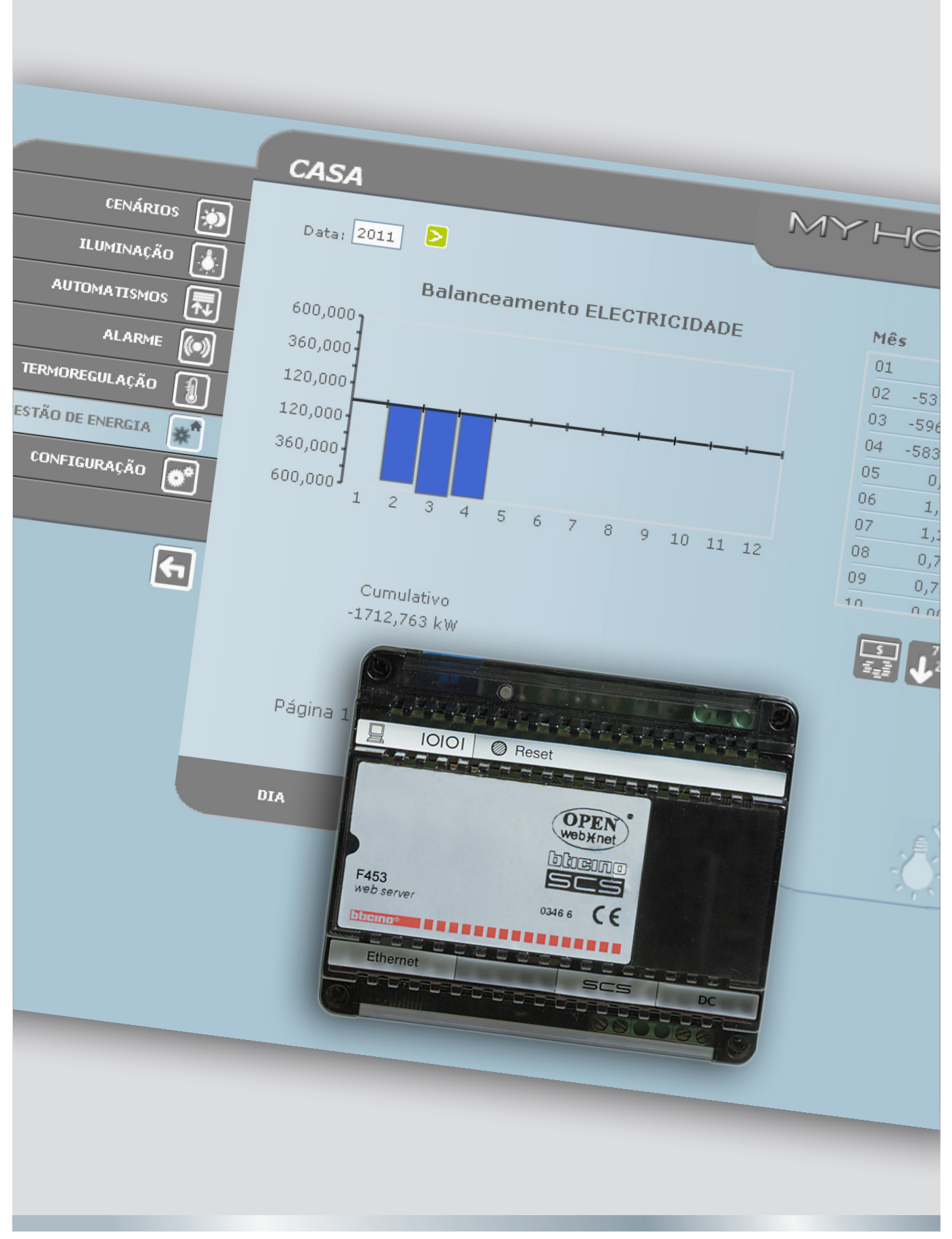

11/11-01 PC

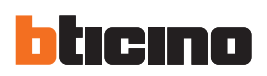

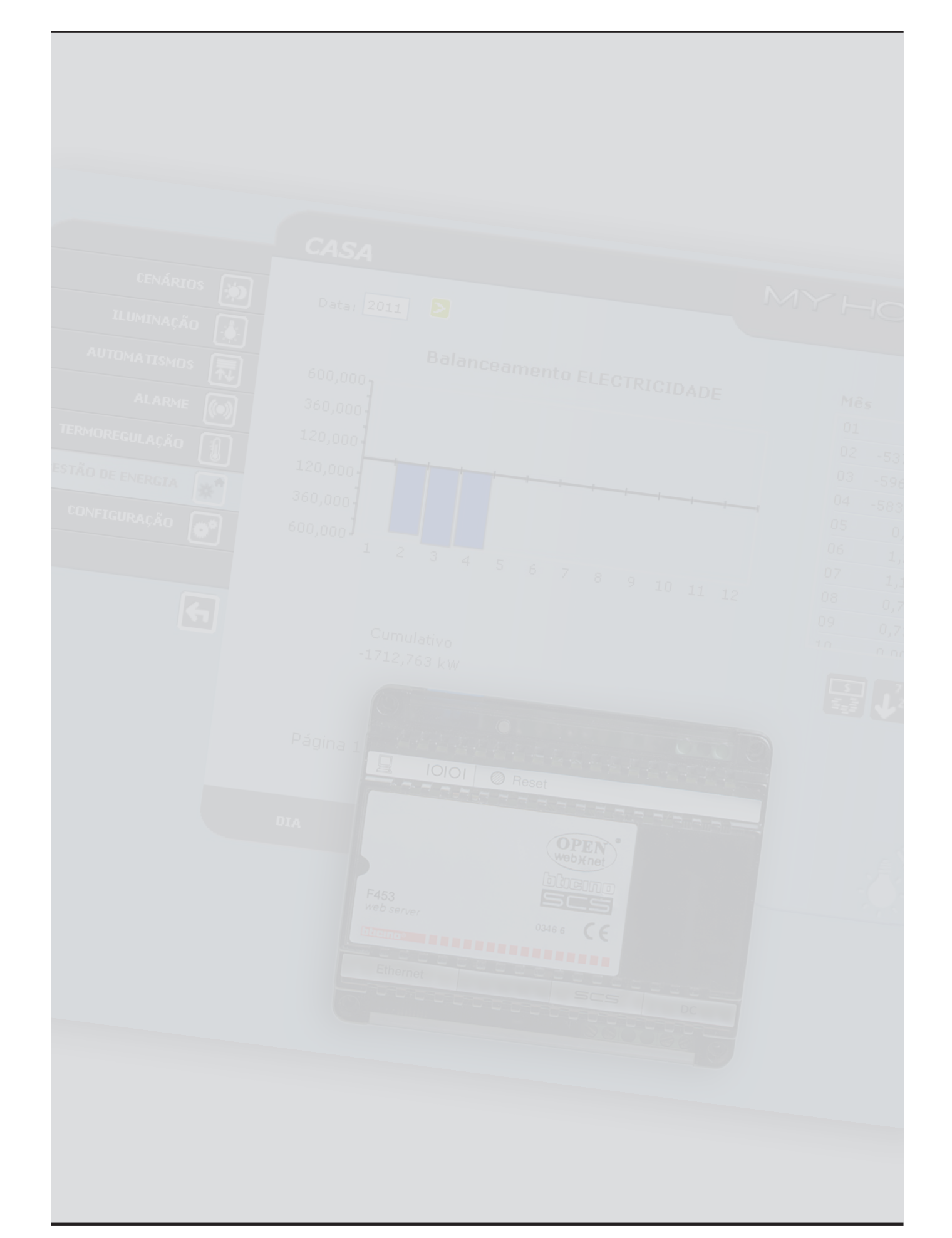

Manual de uso

## **Índice**

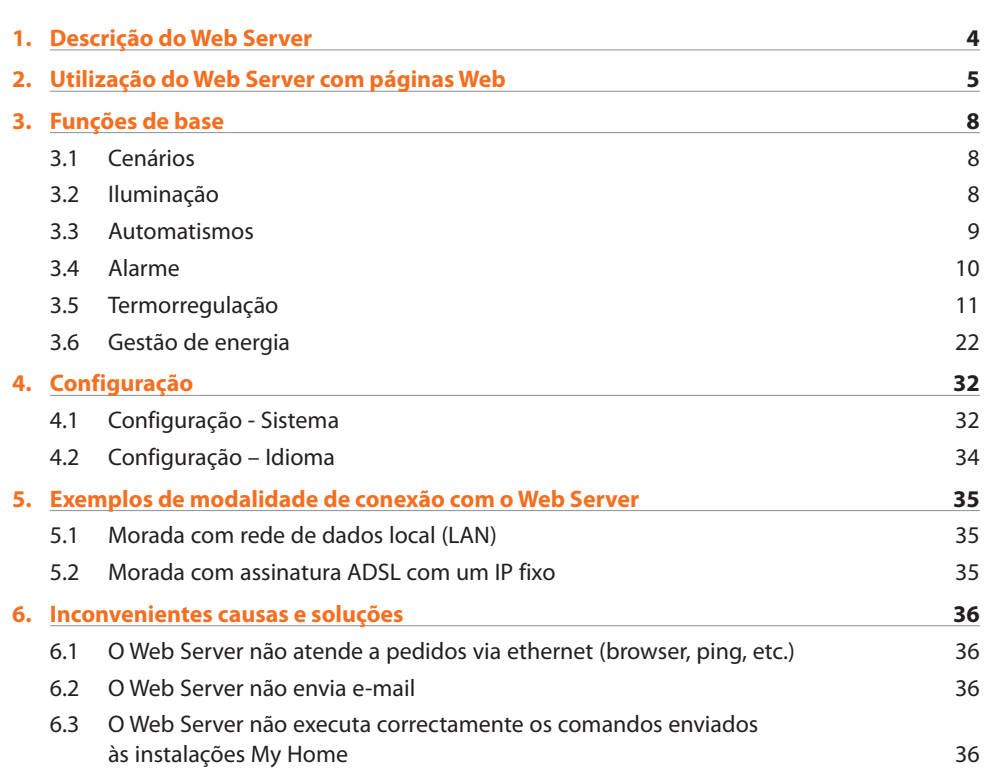

<span id="page-3-0"></span>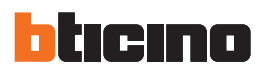

### **1. Descrição do Web Server**

O Web Server F453 permite actuar em um sistema My Home, instalado em casa ou no escritório. A ligação pode ser feita por meio de modem e/ou rede de dados (com fios ou sem fios - wireless). O utilizador, utilizando um PC, pode conectar-se localmente ou à distância com o Web Server e, navegando por meio de páginas Web personalizáveis providas de menu de ícones e botões de comando, realizar as seguinte operações:

**•**  Supervisão e/ou comando das instalações de Automação (luzes, persianas, etc.) Antifurto, Gestão de energia, Termorregulação e Climatização;

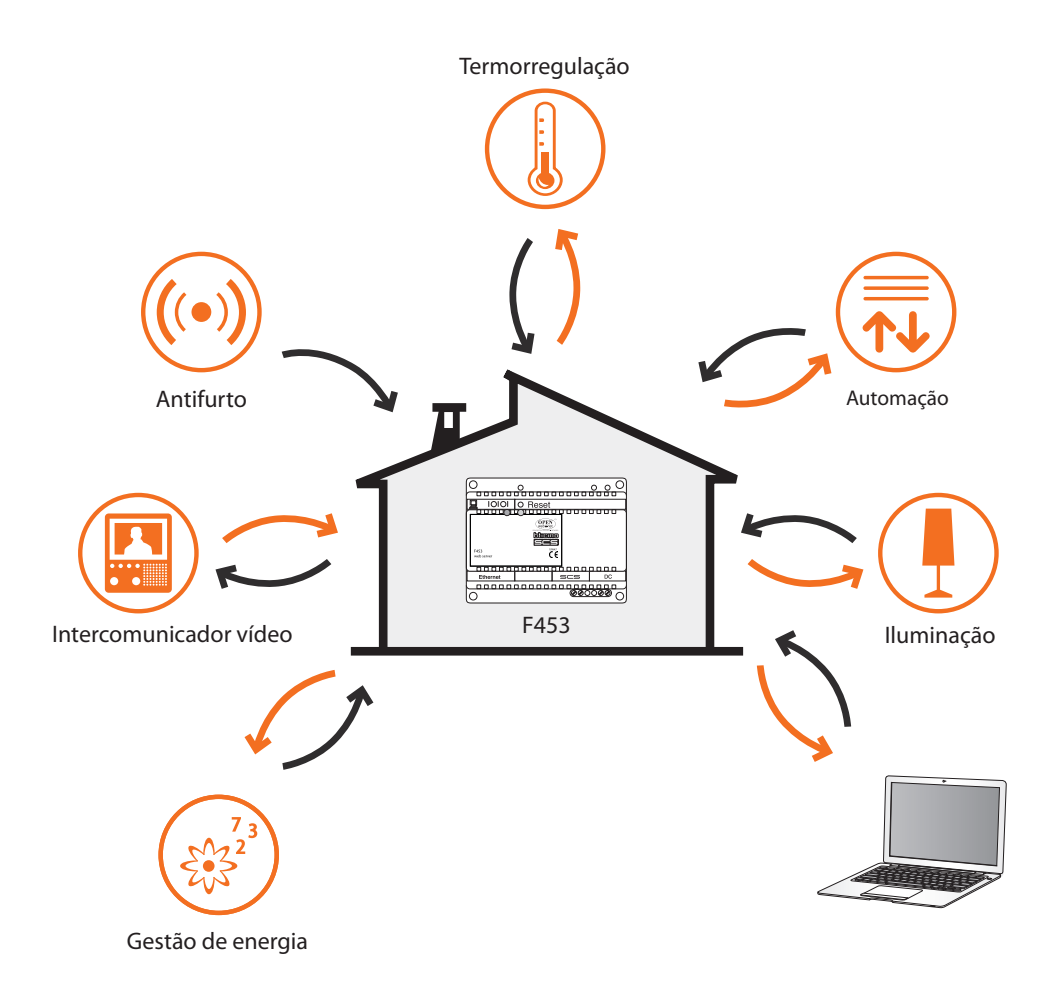

O PC, para poder dialogar com o Web Server, deve necessariamente possuir placas de rede Ethernet ou então um modem.

Cada Web Server, que existe na instalação, deve ser conectado com a rede dos dados ou então com a linha telefónica, com o cabo de 2 fios da instalação do intercomunicador vídeo digital e com o cabo de 2 fios do sistema de antifurto.

# **Web Server**

### <span id="page-4-0"></span>**2. Utilização do Web Server com páginas Web**

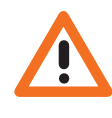

*Requisitos mínimos browser para uma visualização correcta das páginas web: são exigidos Internet Explorer versão 7, Firefox versão 3, Chrome versão 9, Safari versão 4. Contudo, para utilizar a supervisão de energia os requisitos para Internet Explorer são superiores: versão 8 com plug-in Google Frame ou versões superiores.*

A interacção com as instalações My Home conectadas com o Web Server pode ser feita localmente (em rede LAN ou Wi-Fi) e remotamente (acedendo aos mesmos com endereço público de Internet ou então por intermédio do modem) através das páginas Web em que foram configurados e personalizados preventivamente os tipos de acção a ser realizada e os botões de comando relativos.

No caso de conexão por intermédio do modem (linha telefónica urbana) o utilizador deve configurar no Computador Pessoal de controlo a função de Acesso Remoto (para maiores informações contactar o próprio administrador de rede).

Depois de ter ligado o browser, é preciso colocar o endereço numérico (ou URL – Uniform Resource Locator – método padrão para indicar o endereço lógico de um recurso específico de rede, por exemplo 192.168.1.35) do Web Server ao qual o programa deve conectar-se para instaurar uma linha de ligação directa com a instalação de My Home.

A conexão e os dados trocados com o site são protegidos.

O My Home utiliza o sistema de criptografia SSL 128 bit, baseado no protocolo Secure Sockets Layer. Todas as páginas aplicativas são descarregadas utilizando este protocolo que garante a sua integridade e a sua proveniência.

A criptografia das mensagens de 128 bits representa actualmente o sistema de segurança máximo para enviar informações reservadas por meio da Internet e é o sistema utilizado pelos bancos no mundo inteiro.

Enquanto padronizado, o mesmo é utilizado pelos principais Browser (Explorer, Firefox, Safari). Depois de ter inserido o URL o sistema de encriptação rescreve http:// em https:// (o s indica que o site utiliza o protocolo SSL) e visualiza o seguinte aviso de proteção.

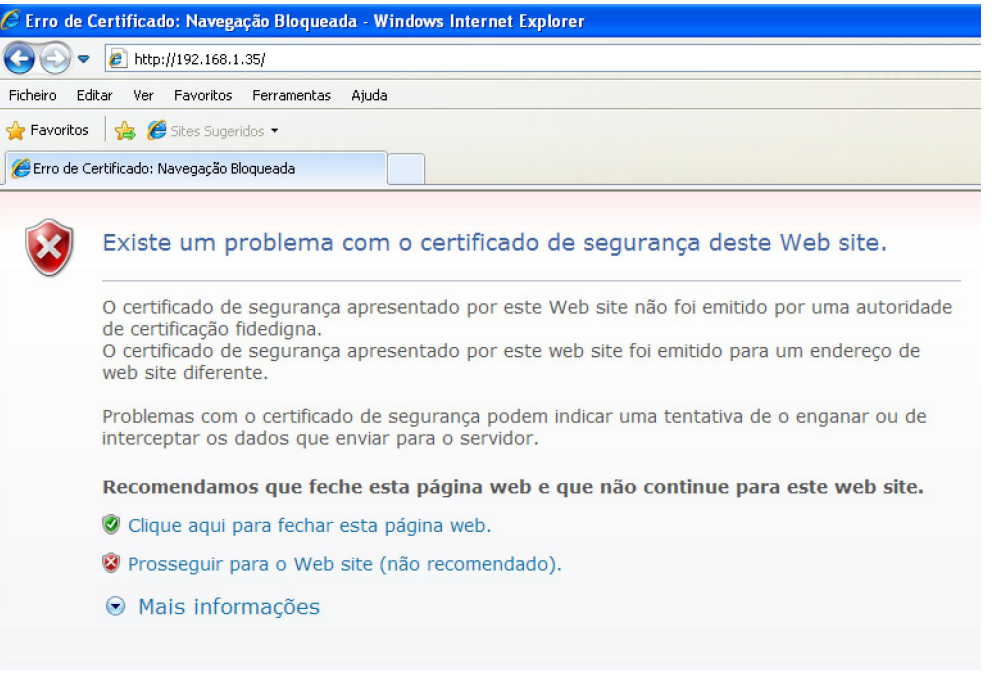

Pressionar "**Prosseguir para o Web site**" para ter acesso à pàgina de identificação.

A certificação não pode ser ligada ao IP do Web Server mas de qualquer maneira é válida.

A conexão entre o computador pessoal e o Web Server é disponível somente para ser acedida só uma vez; logo, não é possível conectar contemporaneamente mais utilizadores com o Web Server e logo com a instalação.

Isto é fundamental a fim que fique garantida a congruência entre as acções pedidas (comandos) e a sua actuação. Obviamente o acesso aos botões de comando da instalação está subordinado a passar por uma "página de identificação", em que são pedidos um login (nome de identificação) e uma password (senha de acesso) que somente o utilizador conhece.

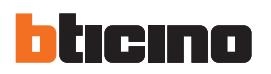

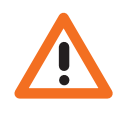

*Atenção: Quando um segundo utilizador insere os valores correntes de login e palavra de passe, caso não seja realizada alguma acção por um tempo estabelecido em fase de programação, o Web Server reconduz o utilizador na página de identificação*

Para ter acesso às páginas Web, inserir Login e a palavra-chave (definidas anteriormente com o programa TiF453).

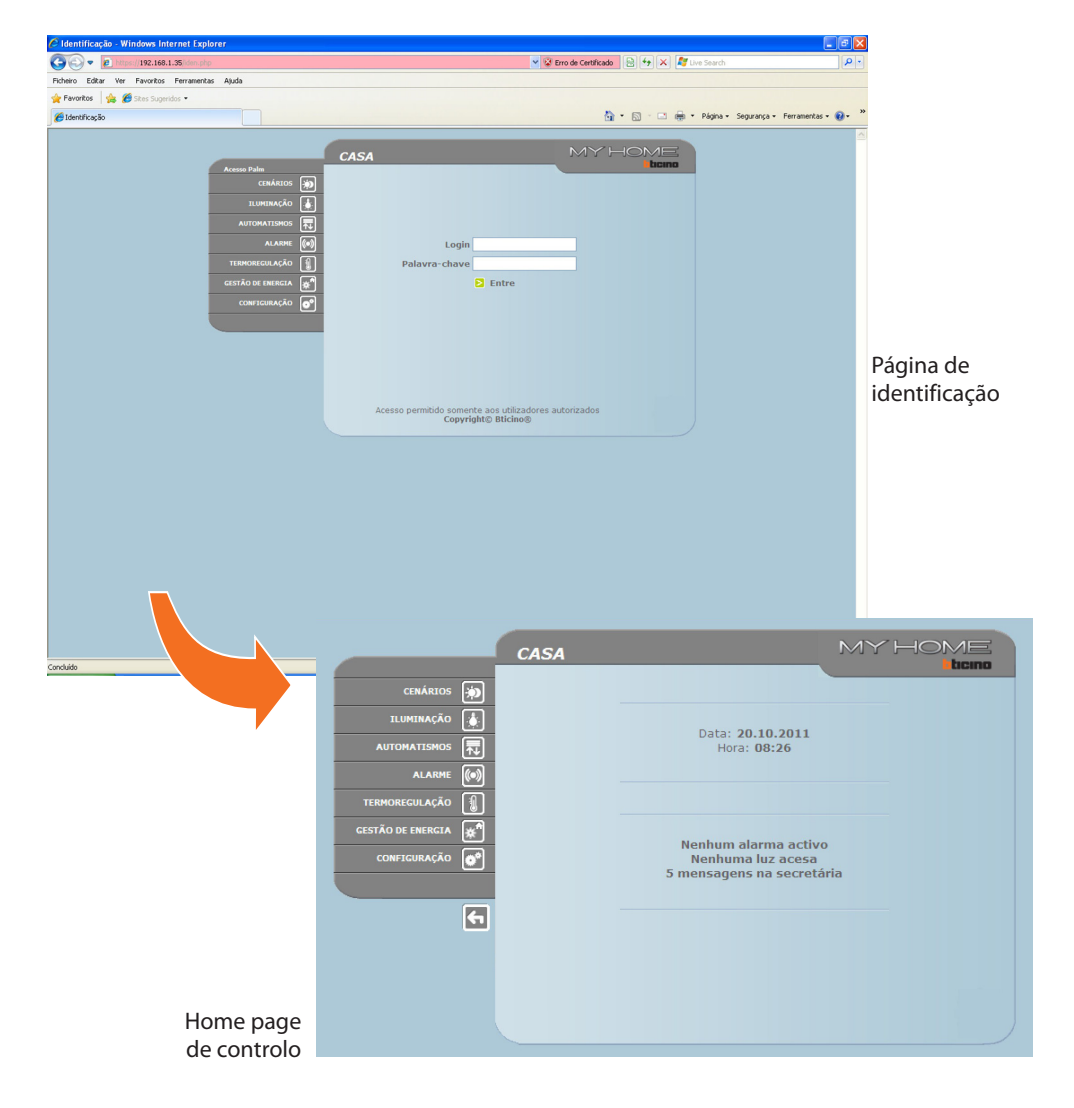

 $\Box$ e $\times$ 

Tecla de interrogação do estado da instalação

relativa

Manual de uso

Manual de uso

#### Endereço do Nome de identificação Teclas de Web Server do Web Server ligação Per 2 Mussil/192.168.1.35 V © Erro de Ce<mark>rtificado (@ 4) X Fo</mark> Li CASA Estado  $_{\text{Dir}}$ CENÁRIOS **D** Cozinhana OFF  $\sim$ ILUMINAÇÃO 4 Sala de visitas OFF **AUTOMATISMOS** 同  $\left($ OFF Quarto **ALARME**  $\circ$ Jardim OFF Pedido estado  $\bigcirc$  $\mathbf{R}$ **CONFIGURAÇÃO**  $\overline{\bullet}$  $\overline{a}$

**Exemplo de página Web:**

 $\bigstar$  Favoritos  $\big|\bigstar$   $\bigstar$  Sites Sugeridos Menu Iluminação <sup>4</sup> → 同 → □ ● → Página → Segurança → Ferramentas → ● → MY HOME bcm ON OFF Te 0 D  $\blacksquare$  $1 Min. **V**$  $\blacksquare$  $1$  Seg.  $\vee$   $\Box$ **n o** TERMOREGULAÇÃO **q GESTÃO DE ENERGIA** Página 1  $\overline{\Theta}$ 4,1009 Área de selecção Área de informação Ícone da função Acesso às várias das funções páginas e de operação seleccionadadisponíveis Tecla de Pedido Estado da luz Botão

de estado

para sair

<span id="page-7-0"></span>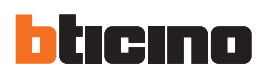

### **3. Funções de base 3.1 Cenários**

*Para cada comando enviado e aceito será visualizada na página a mensagem de confirmação: Comando enviado.*

Esta função permite activar, por intermédio de teclas apropriadas visualizadas na página Web, os cenários memorizados no módulo dos cenários da instalação de Automação.

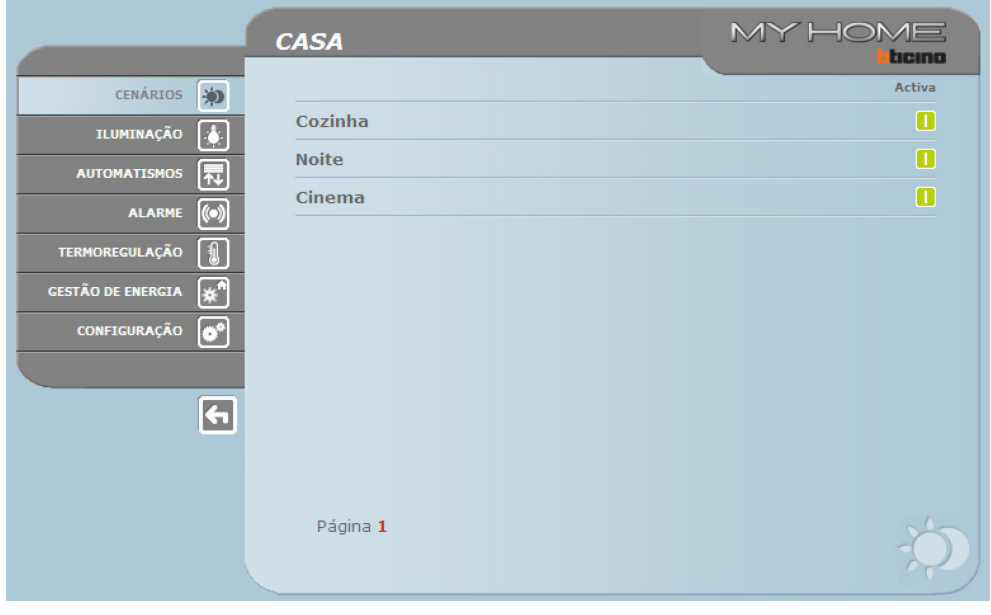

#### **3.2 Iluminação**

Na gestão da função ILUMINAÇÃO a página web visualiza as teclas para enviar o comando de ON/ OFF, de Temporização, de Lampejo e de controlo dos reguladores.

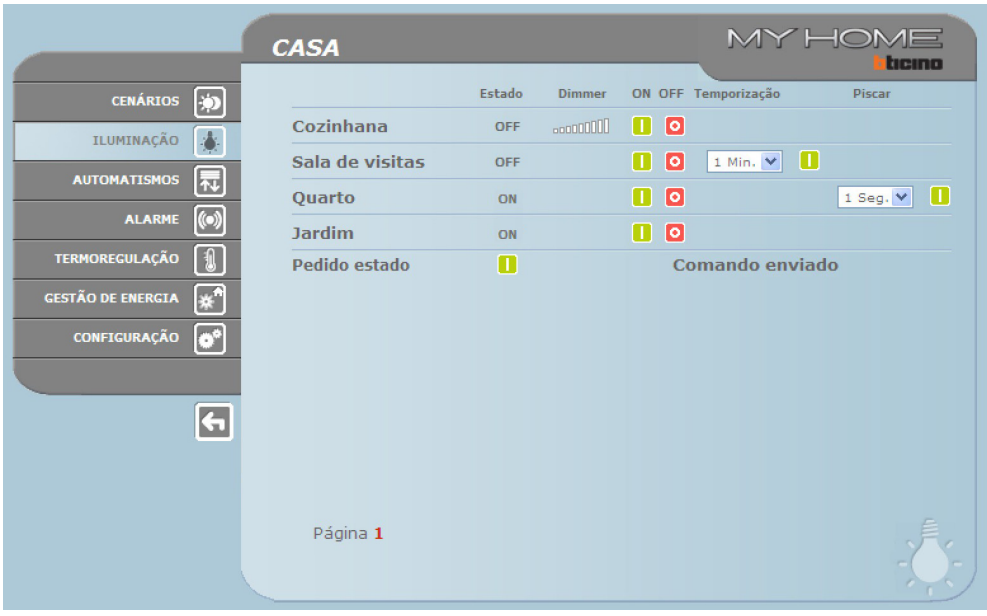

### **Web Server**

### **Detalhe das teclas e das funções:**

<span id="page-8-0"></span>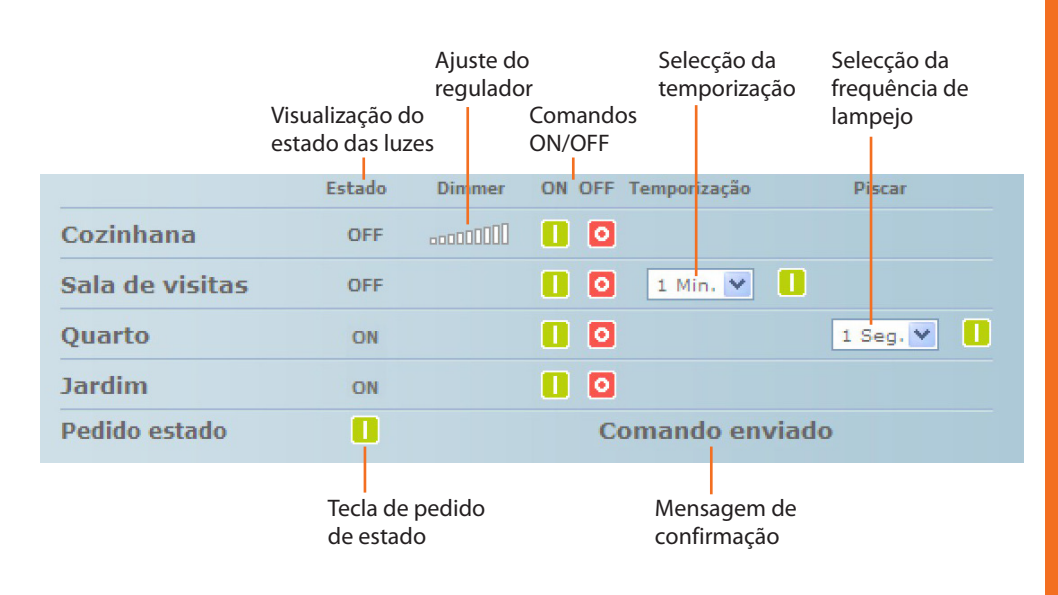

#### **3.3 Automatismos**

Na gestão da função AUTOMATISMOS a página Web visualiza as teclas para enviar o comando de ACIMA/ABAIXO/Stop e Pedido estado.

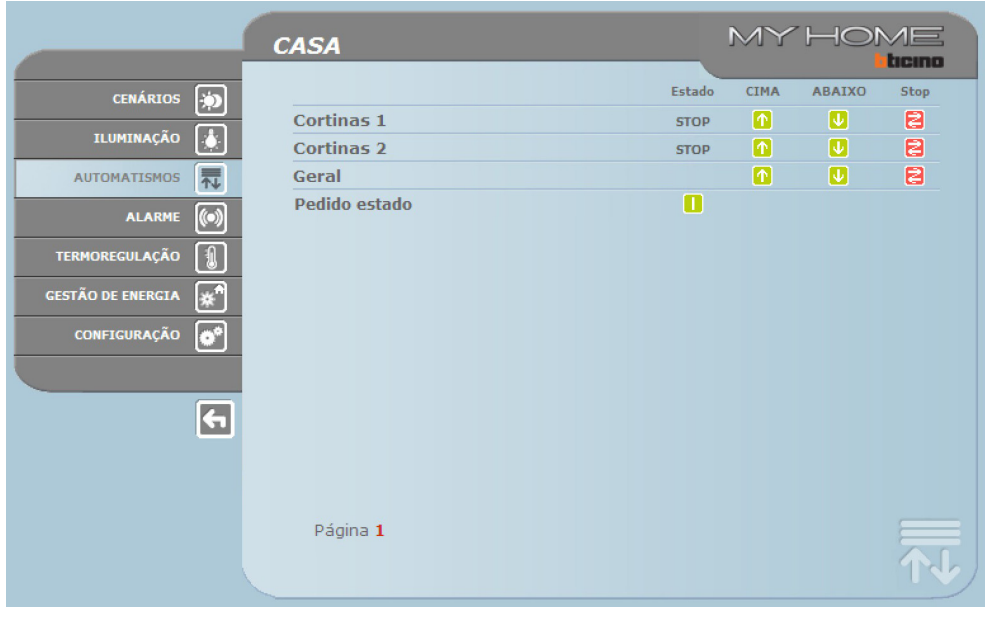

<span id="page-9-0"></span>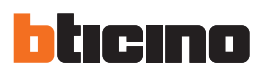

#### **3.4 Alarme**

Quando se selecciona a função ALARME a página Web visualiza com um texto o estado do sistema de antifurto. Se houver alarma a mensagem indica o tipo de alarma (por exemplo alarma de intrusão, alarma de modificação, alarma técnico) e a sua proveniência (por exemplo sala de estar).

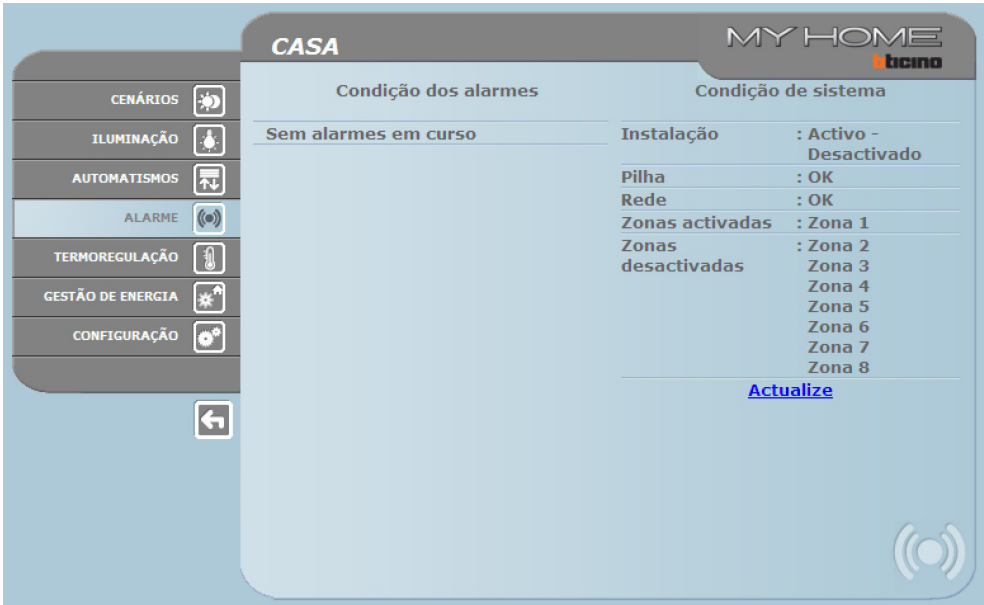

Se não houver nenhum evento de alarma ficará visualizada a escrita:

#### **Sem alarmes em curso**

Depois de um evento de intrusão ficará visualizada a escrita:

#### **alarma de intrusão: <nome zona>**

em que <nome zona> é o nome da zona em que verificou o evento de intrusão, que pode ser personalizado com o programa TiF453.

#### **Sinalizações de alarmes por intermédio de e-mail:**

Os Web Server podem sinalizar eventos contra intrusão ou alarmes auxiliares, tais como escape de gás, alagamento, etc, mediante o envio de mensagens de correio electrónico (e-mail) por meio de modem ou rede LAN.

Os textos das mensagens enviados são predefinidos e correspondem às definições dos alarmes previstos pelo aplicativo TiF453. Pode ser anexado às mensagens um ficheiro comprimido.zip contendo as imagens, em formato .jpg provenientes da câmara do sistema de antifurto.

Para dar início a esta função é necessário inserir, quando se está a programar o dispositivo mediante o aplicativo TiF453, os endereços do destinatário, do remetente, do IP do servidor de correio (SMTP) e do eventual Roteador da rede LAN ao qual o computador pessoal está conectado para receber as mensagens de correio electrónico.

O endereço e-mail para a transmissão mediante modem pode ser configurado na página Web Sistema do menu CONFIGURAÇÃO.

Manual de uso

#### <span id="page-10-0"></span>**3.5 Termorregulação**

Quando se seleciona a função TERMORREGULAÇÃO, a pàgina Web visualiza três botões:

- **•**  CENTRAL;
- **•**  ZONAS NÃO CONTROLADAS;
- **•**  SENSORES EXTERIORES;
- **•**  AR CONDICIONADO.

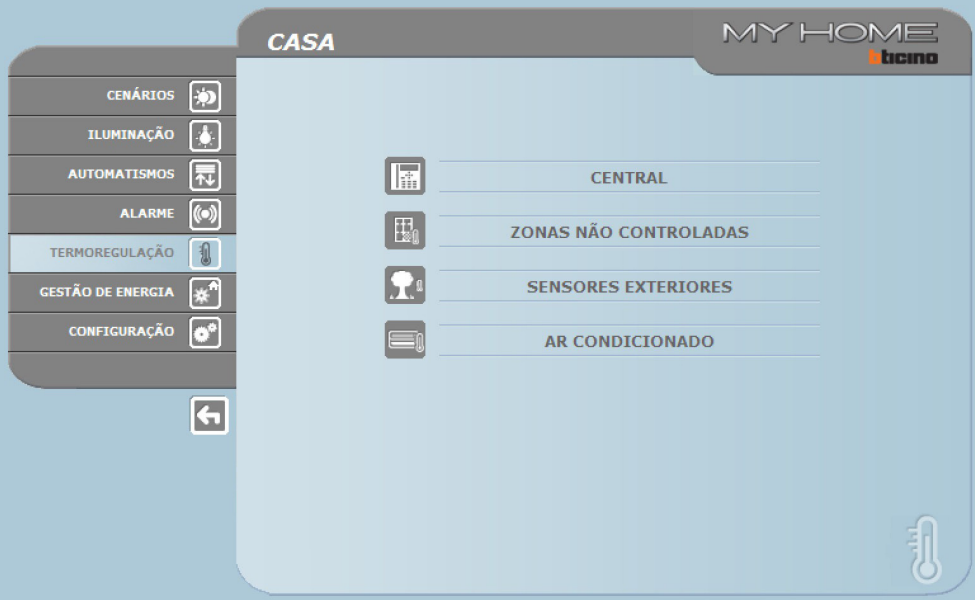

### IF.

#### **Central**

Quando se selecciona a função "CENTRAL" são visualizadas três páginas: **Geral**, **Programação** e **Diagnóstico**. A primeira interroga sobre o estado da instalação, a segunda predispõe os parâmetros de instalação e a terceira executa um diagnóstico da instalação.

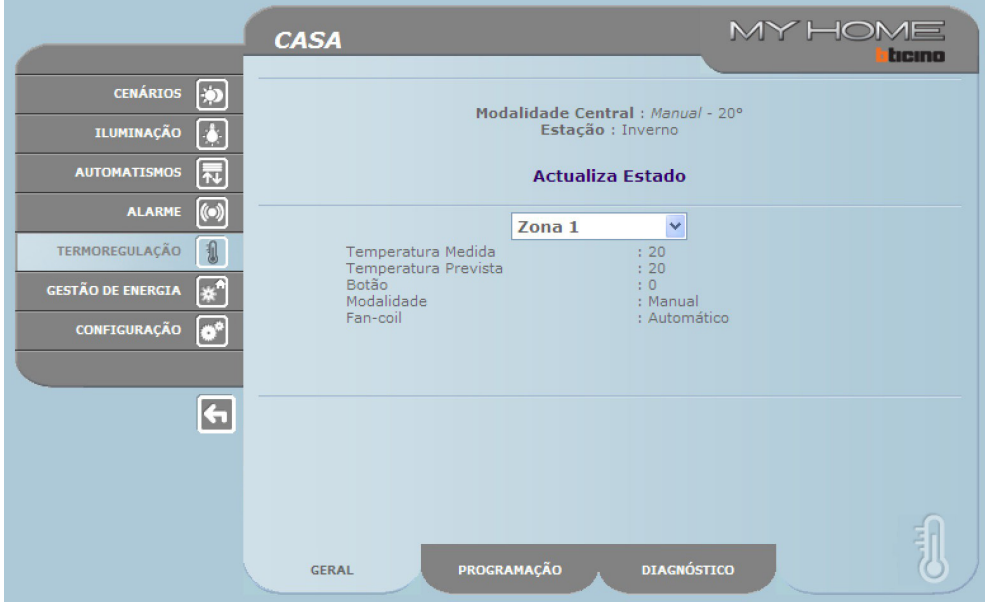

A página Web "Geral" está subdividida em duas áreas que, antes de serem visualizadas, são questionadas propondo a mensagem "interrogação instalação em curso".

Na parte de cima está resumido o estado da instalação de termorregulação, fornecendo as informações similares àquelas que se poderiam ler no ecrã da central.

Na parte inferior podem ser interrogadas cada uma das zonas da instalação ou todas elas juntas.

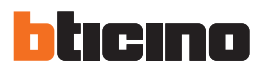

Se por qualquer razão a central não responde à interrogação de estado inicial ou à actualização, é visualizada a mensagem "**Actualiza Estado**"; carregando na mesma faz-se um novo pedido de actualização à central.

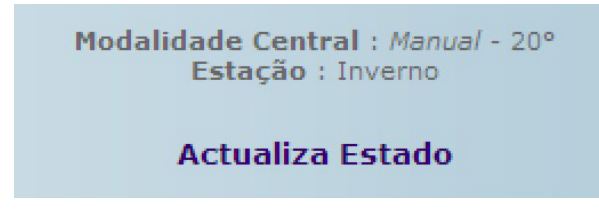

#### **Interrogação das Zonas**

Se se escolher no menu em cortina, é possível interrogar cada uma das zonas (sondas) ou todas juntas.

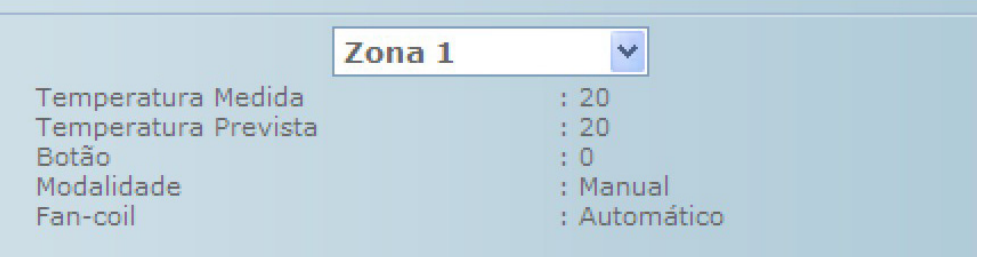

As informações que estão visualizadas são as mesmas que estão a ser visualizadas na central quando se efectua uma verificação da temperatura das zonas (menu "estado zonas"):

- **•**  a zona (sonda) escolhida;
- **•**  a temperatura medida no lugar onde está a sonda;
- **•**  a temperatura prevista e configurada para aquela zona;
- **•**  a posição do botão da sonda (OFF Local, Protecção Local, 0, +/-1, +/-2, +/-3) naquela zona;
- **•**  a modalidade de funcionamento da zona em que será indicado:
	- "**Automático**" quando a sonda está configurada para funcionar com as mesmas modalidades seleccionadas na central quando ela está no Programa Semanal, Cenário, Feriado ou Férias;
	- "**Manual**" quando, independentemente da configuração da sonda, a central está na modalidade Manual ou então quando a própria sonda está na modalidade Manual;
	- "**Antigelo**" quando a sonda tiver sido configurada remotamente na modalidade Antigelo;
	- "**Off**" quando a sonda tiver sido configurada remotamente na modalidade Off;
- **• Se no sistema estiver presente uma sonda (fan coil), é possível seleccionar a velocidade da ventoinha (Mínima, Média, Máxima e Automática).**

Se a sonda estiver enguiçada e não responder às interrogações se visualizarão tracinhos "-" com exclusão do item "Modalidade" porque esta informação é fornecida pela central:

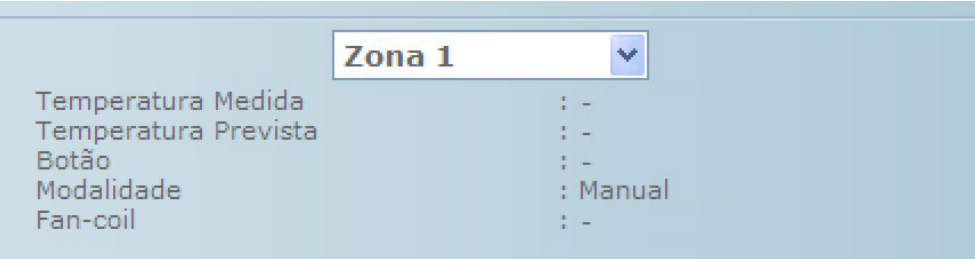

**Web Server**

Se, ao contrário, a conexão do bus estiver interrompida, é porque não há alimentação na instalação ou então o Web Server não comunica e serão visualizados em todos os itens somente uma série de tracinhos "-":

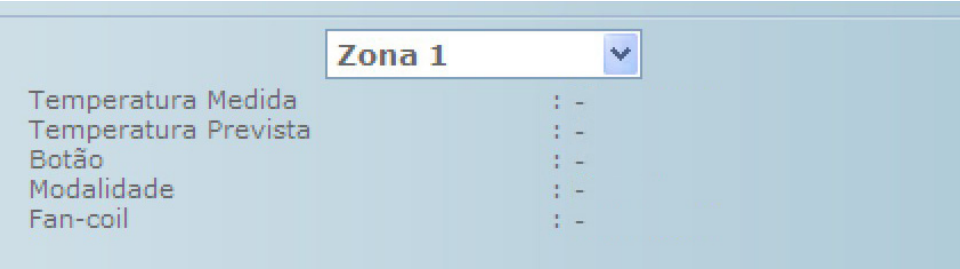

Se o item "Todas as Zonas" for escolhido no menu em cortina, serão interrogadas uma por uma todas as zonas existentes na instalação que foram configuradas com o software TiF453 e serão visualizadas como está mostrado a seguir:

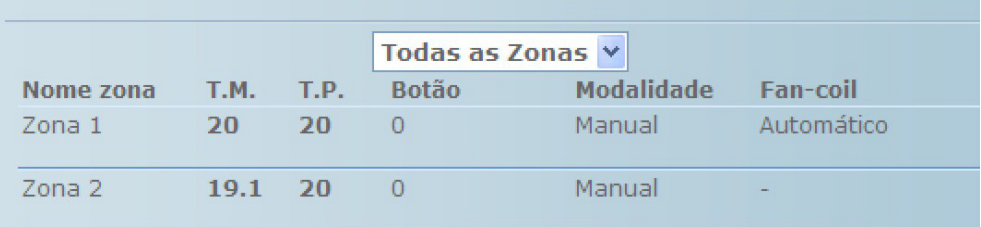

As mesmas informações de cada único pedido podem ser lidas na zona reunidas em uma única janela com deslizamento vertical. Em cada uma das colunas estão citados:

- **•**  o nome da zona;
- **•**  a temperatura medida;
- **•**  a temperatura prevista;
- **•**  a posição do botão da sonda;
- **•**  a modalidade de funcionamento da zona;
- **•**  a presença do fan coil e a regulação da ventoinha.

Se uma ou mais sondas estiverem enguiçadas se visualizarão tracinhos "-".

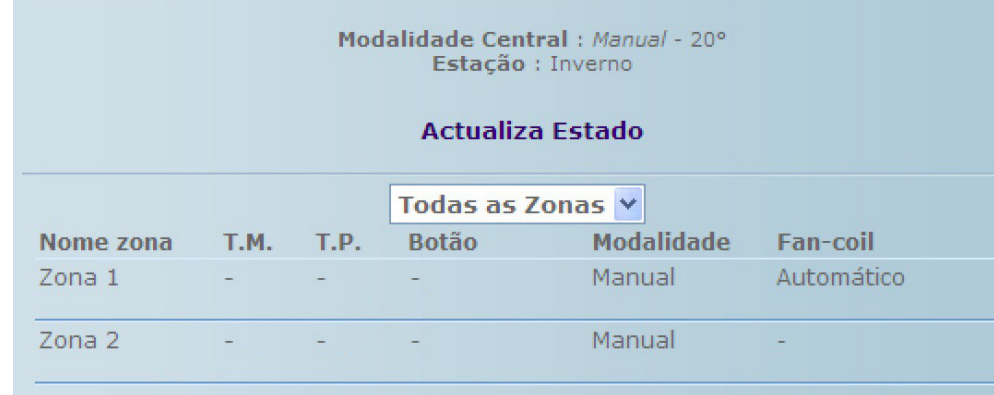

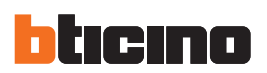

#### **Programação**

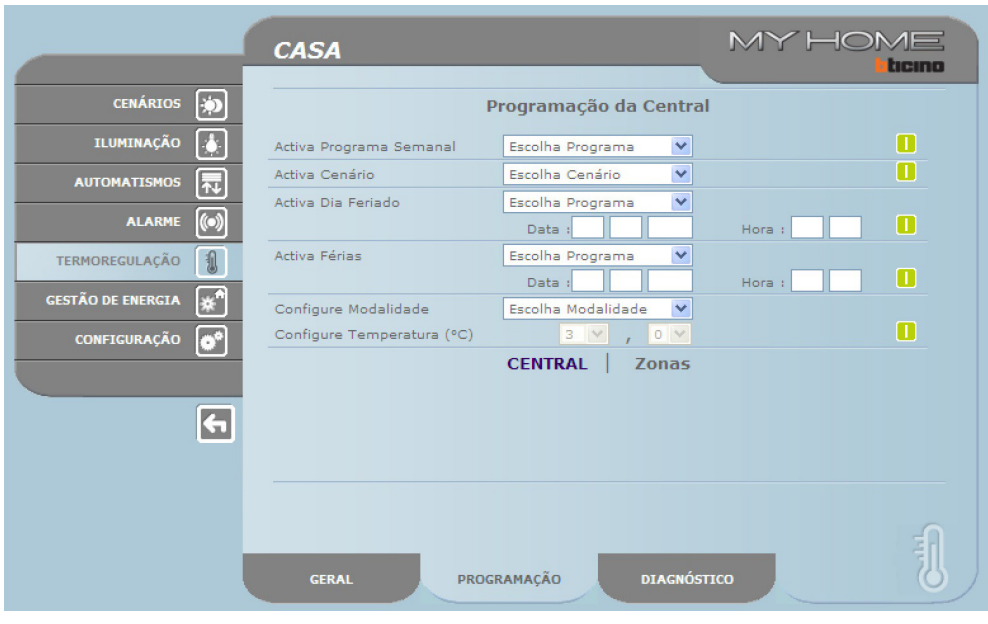

A página Web "**Programação**" está subdividida em duas páginas: Central e Zonas.

Na página "**Central**" se programam os parâmetros para a central nas sete modalidades previstas:

- **• semanal**, em que é possível escolher um programa semanal configurado com o software TiF453 ou então escolher o último programa seleccionado;
- **• cenários**, em que é possível escolher um cenário configurado com o software TiF453 ou então escolher o último programa seleccionado;
- **• feriado**, em que é possível activar um dia feriado até a hora escolhida. A hora programada deve ser superior a hora actual e se não for programada nenhuma hora o comando não se activará;
- **• férias**, em que é possível alkctivar as férias com data e hora de término;
- **• manual**, em que é possível prever as temperaturas compreendidas entre 5 e 39,5 °C, com intervalo de meio grau;
- **• antigelo / protecção térmica**, em que as temperaturas estão fixadas em 7 °C (antigelo) e 35 °C (protecção térmica);
- **• OFF**, em que é possível desligar a instalação.

Para que cada uma das programações seja aceita é preciso pressionar depois a tecla  $\blacksquare$  à direita do programa escolhido. Como resposta se obtém a mensagem "comando enviado". Para verificar por meio de remoto se o comando foi recebido e aceito pela central, passar para a página "Geral" e verificar se a central e/ou a zona programada modificou o seu estado.

Se a instalação estiver na modalidade (estação) "Inverno", quando se escolher os programas/cenários aparecerão somente aqueles invernais assim como aparecerá a modalidade "antigelo". Vice-versa, se a instalação estiver na modalidade (estação) "Verão", quando se escolher os programas/cenários aparecerão somente aqueles referentes ao verão e a modalidade "protecção térmica".

Não é possível modificar por meio de remoto a modalidade (estação) Inverno/verão.

A activação do "**Feriado**" deve ser feita na página "Programação-Central" escolhendo o programa que foi configurado na central e que se deseja que seja executado naquele feriado e inserindo a data (no formato dd/mm/aaaa) e a hora (no formato hh/mm) de tal dia. A instalação, depois de ter chegado àquele dia feriado, executará o programa escolhido até a hora programada. Ao término, a instalação volta para a modalidade Semanal com o programa escolhido.

Manual de uso

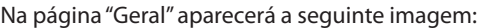

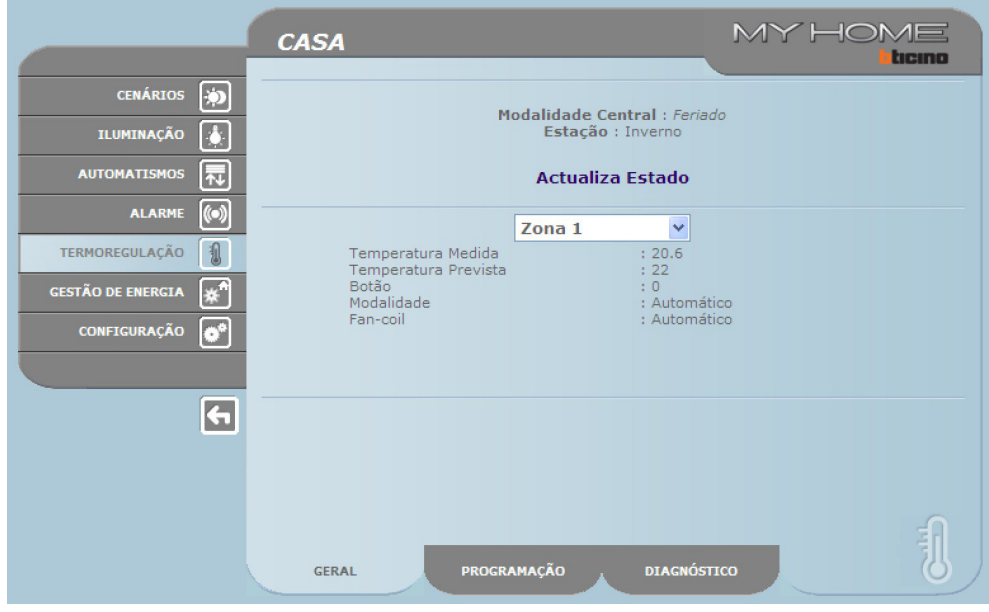

A activação das "**Férias**" deve ser feita na página "Programação-Central" escolhendo o programa que foi configurado na central e que se deseja que seja executado naquele feriado e inserindo a data (no formato dd/mm/aaaa) e a hora (no formato hh/mm) do término do período das férias. A instalação manter-se-á até esta data na modalidade antigelo / protecção térmica para depois voltar para a programação Semanal escolhida. Na página "Geral" aparecerá a seguinte imagem:

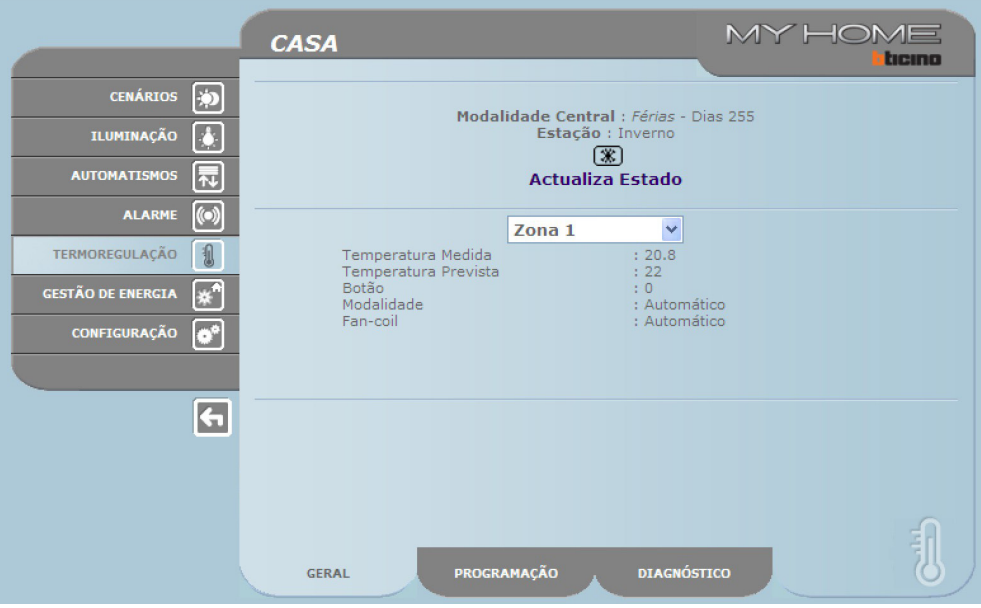

A sinalização da totalidade das zonas na modalidade "Férias" está assinalada nas páginas Web e na Central com a escrita "Férias" e o número dos dias em que fica neste estado, com a adição do  $f$ cone  $\mathbb{Z}$ .

A activação da modalidade "**Manual**" se realiza na página "Programação-Central" escolhendo no menu em cortina "Configure Modalidade" o item "Manual" e programando o valor da temperatura desejado. A instalação manterá todas as zonas nesta temperatura até que esta modalidade não seja modificada (por meio de remoto ou na central).

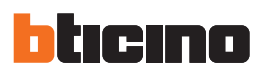

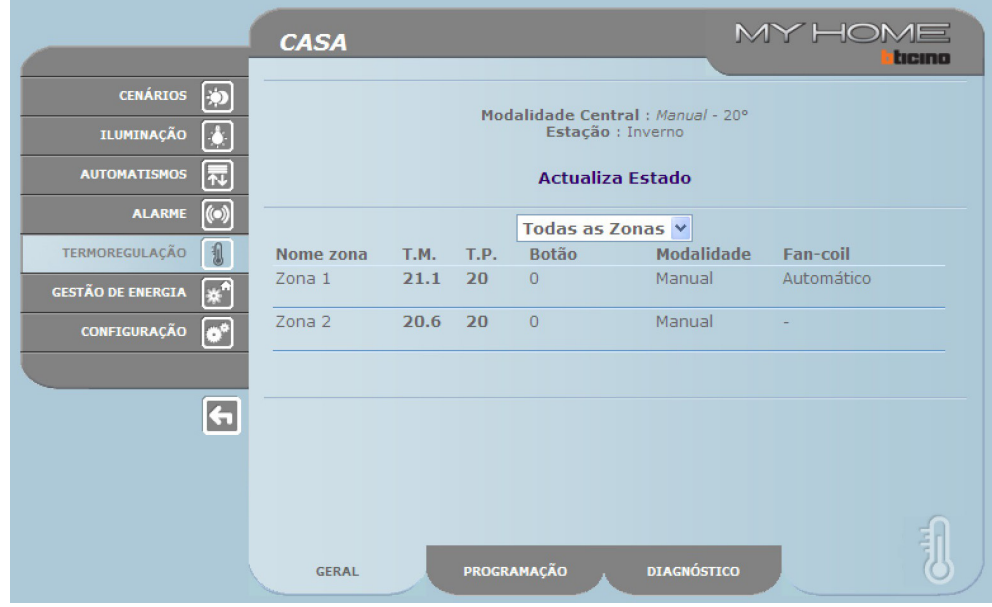

Na página "Geral" aparecerá a seguinte imagem:

A sinalização da totalidade das zonas na modalidade "Manual" será assinalada nas páginas Web e na Central exclusivamente com a escrita "Manual" e o valor da temperatura programada, sem nenhuma outra Ícone.

Na página "**Zonas**" se programam os parâmetros referentes a cada uma das zonas:

- **• manual**, em que é possível programar para cada uma das zonas as temperaturas com preendidas entre 5 e 39,5 °C, com intervalo de meio grau;
- **• antigelo / protecção térmica**, em que cada uma das zonas seleccionada programa a temperatura com valores fixos de 7 °C (antigelo) e 35 °C (protecção térmica);
- **• automático**, para que a zona seleccionada volte para o funcionamento programado na central se esta zona tiver sido forçada a funcionar diversamente;
- **• OFF**, em que é possível desligar a zona seleccionadaOFF, in which the system can be switched OFF.

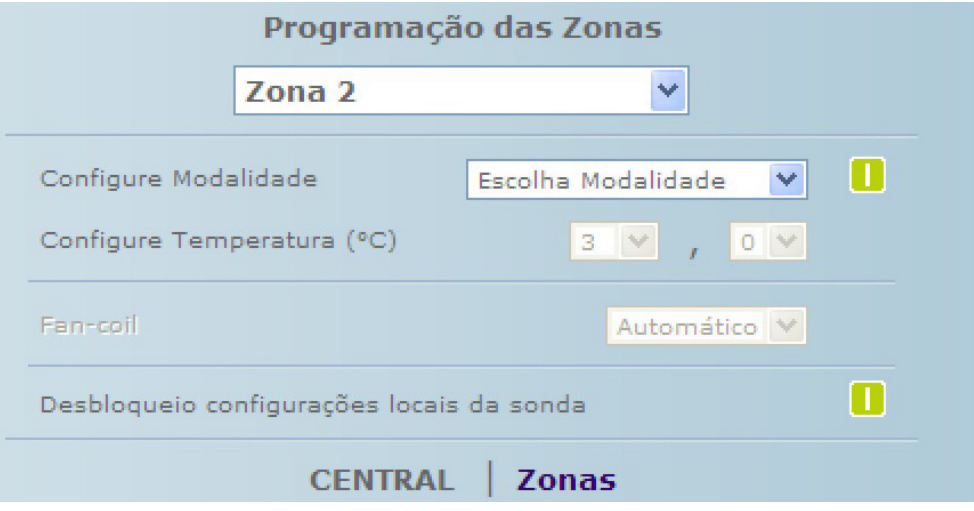

Para além disso, é possível efectuar um "desbloqueio:" das programações de cada uma das zonas (sonda) para activá-la novamente se tiver sido configurada localmente em OFF ou antigelo/ protecção térmica.

O seu funcionamento será referido àquele configurado na central.

Para que cada uma das programações seja aceita é preciso pressionar depois a tecla  $\blacksquare$  à direita do programa escolhido. Como resposta se obtém a mensagem "**comando enviado**". Para verificar por meio de remoto se o comando foi recebido e aceito pela central, passar para a

página "Geral" e verificar se a central e/ou a zona programada modificou o seu estado.

A activação da modalidade "**Manual**" se realiza na página "Programação-Zonas" escolhendo no menu em cortina a zona a ser modificada e na linha "Configure Modalidade" o item "Manual" e programando o valor da temperatura até que esta modalidade não seja modificada (por meio de remoto ou na central)

Na página "Geral" aparecerá a seguinte imagem:

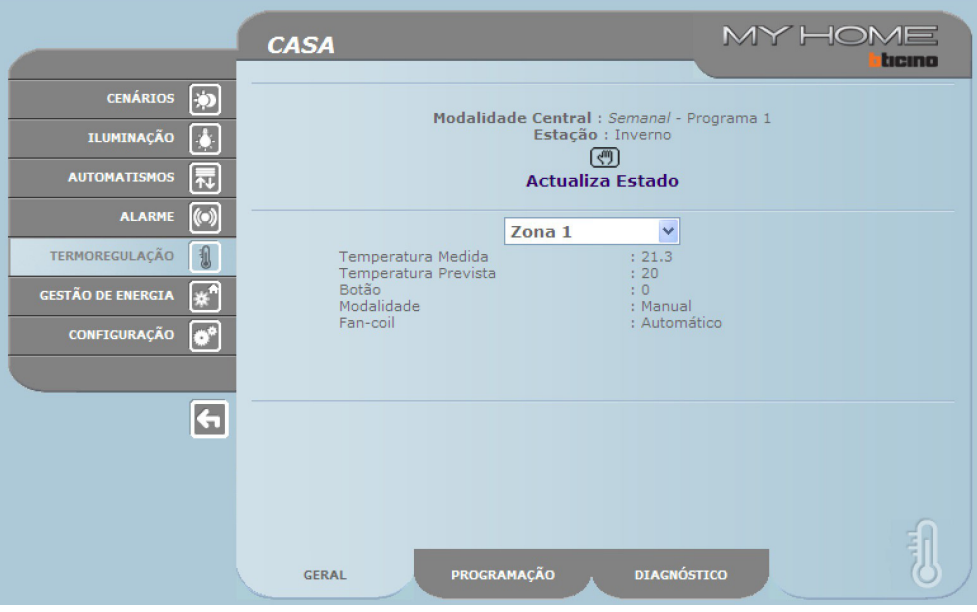

A sinalização da zona na modalidade "Manual" será assinalada nas páginas Web e na Central com o Ícone ...

A activação da modalidade "**Antigelo/Protecção térmica**" se realiza na página "Programação-Zonas" escolhendo no menu em cortina a zona a ser modificada e na linha "Configure Modalidade" o item "Antigelo" se a instalação estiver na modalidade (estação) "Inverno", "Protecção térmica" se a instalação estiver na modalidade (estação) "verão".

Na página "Geral" aparecerá a seguinte imagem:

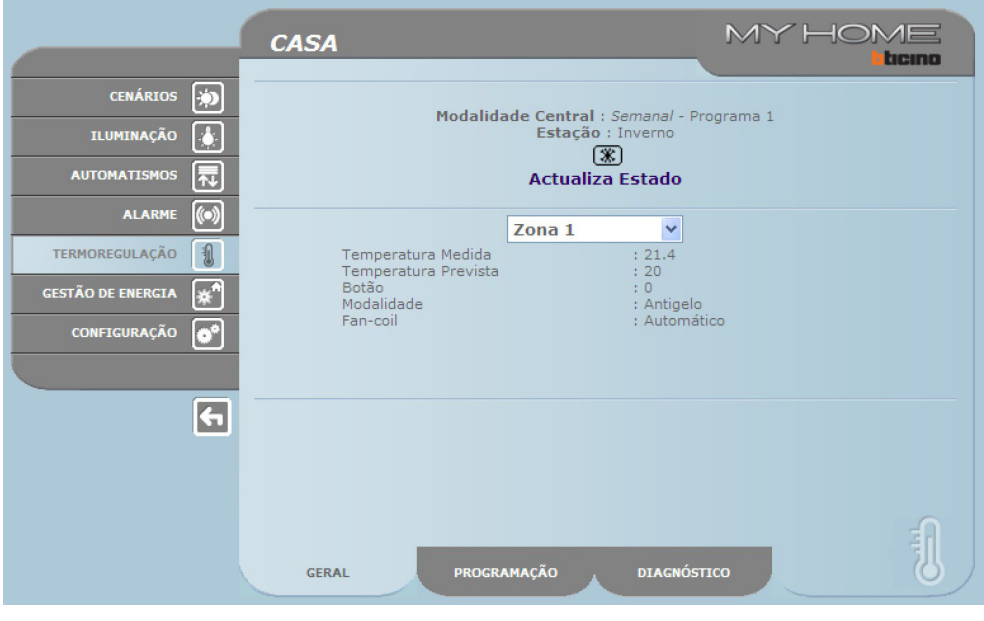

A sinalização da zona na modalidade "Antigelo" será assinalada nas páginas Web e na Central com o Ícone<sup>3</sup>.

A activação da modalidade "Off" se realiza na página "Programação-Zonas" escolhendo no menu em cortina a zona a ser modificada e na linha "Configure Modalidade" o item "Off".

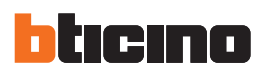

#### Na página "Geral" aparecerá a seguinte imagem:

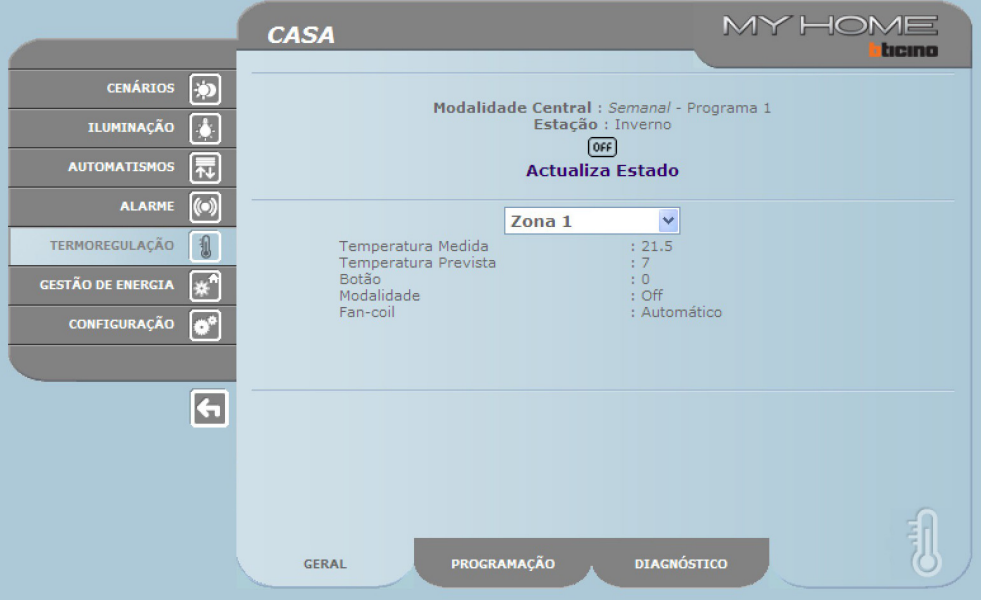

A sinalização da zona na modalidade "Off" será assinalada nas páginas Web e na Central com o Ícone .

#### **Diagnóstico**

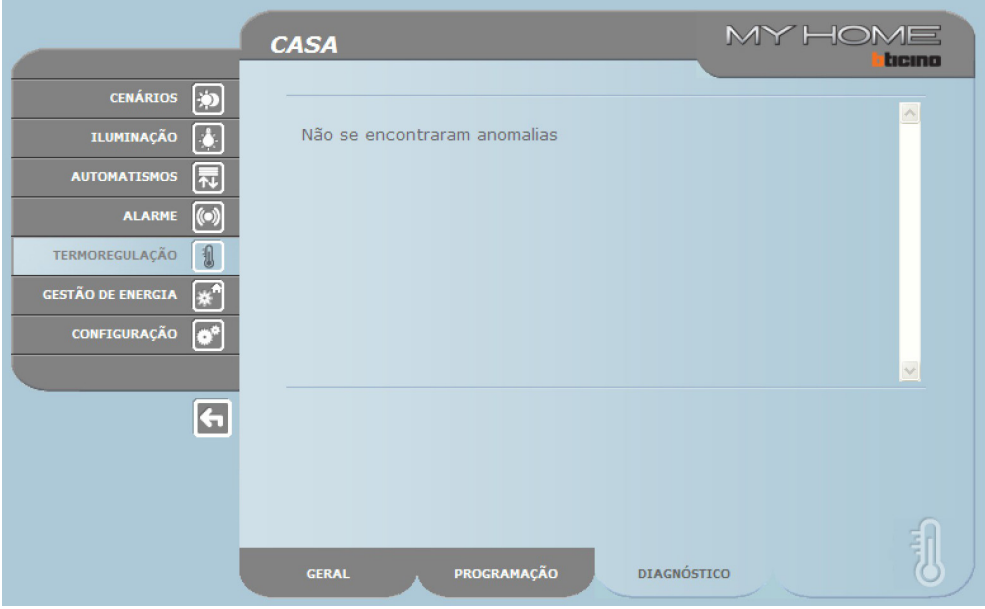

A página Web "**Diagnóstico**" permite efectuar uma verificação dos dispositivos em cada uma das zonas e, se uma ou mais zonas da instalação estiver a funcionar mal, assinalarão esta anomalia. As mensagens que podem ser visualizadas são:

- **•**  "**Não se encontraram anomalias"** quando a instalação funciona normalmente;
- **•**  "**Problema na instalação**" quando se verifica um problema em uma ou mais zonas/sondas, seguida pela lista das zonas que assinalam um enguiço e a respectiva descrição;
- **•**  "**A central não atende**" quando a conexão com o bus está interrompida, não há alimentação eléctrica na instalação ou nenhuma sonda/zona consegue comunicar com o Web Server.

Manual de uso

#### **Sinalizações de mal funcionamento por intermédio da e-mail:**

Os Web Server podem sinalizar eventos de mal funcionamento do sistema de termorregulação, como por exemplo a existência de uma sonda enguiçada, por meio de envios de mensagens de correio electrónico (e-mail) através do modem ou da rede LAN. Os textos das mensagens enviadas são predefinidos e correspondem às definições do mal funcionamento possível. Para activar esta função é necessário inserir, quando se programar o dispositivo mediante o aplicativo TiF453, os endereços do destinatário, do remetente, do IP do servidor de correio (SMTP) e do eventual Roteador da rede LAN ao qual está conectado o computador pessoal configurado para receber as mensagens de correio electrónico. O endereço e-mail para a transmissão mediante modem pode ser configurado na página Web Sistema do menu CONFIGURAÇÃO.

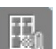

#### **Zonas não controladas**

Se na instalação estiverem presentes sondas exclusivamente idôneas à medição da temperatura (zonas não controladas), por meio de expressa pàgina web será possível visualizar a temperatura medida pelas mesmas.

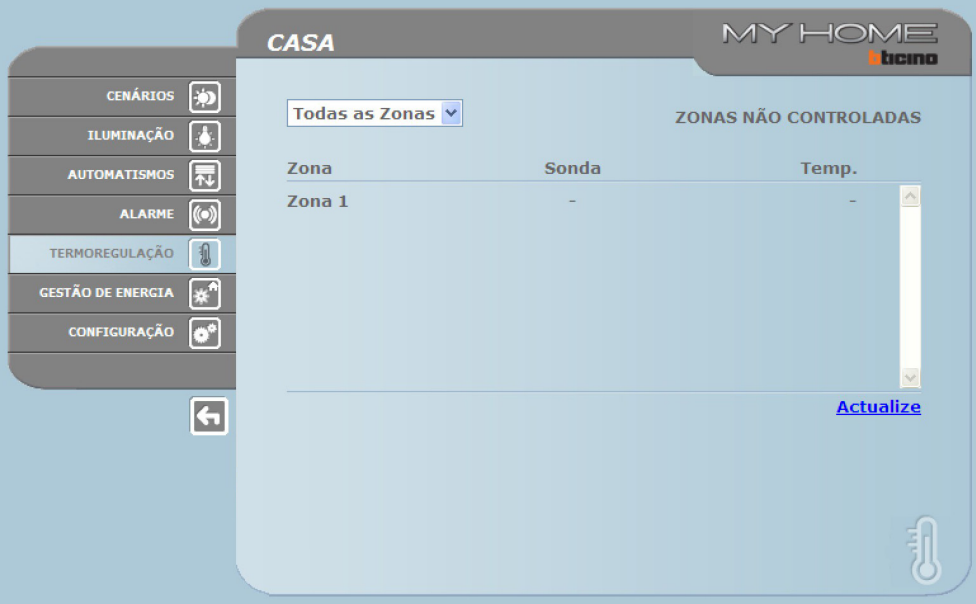

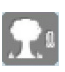

#### **Sensores exteriores**

Se no sistema estiverem presentes sondas rádio externas, é possível visualizar a temperatura medida pelas mesmas.

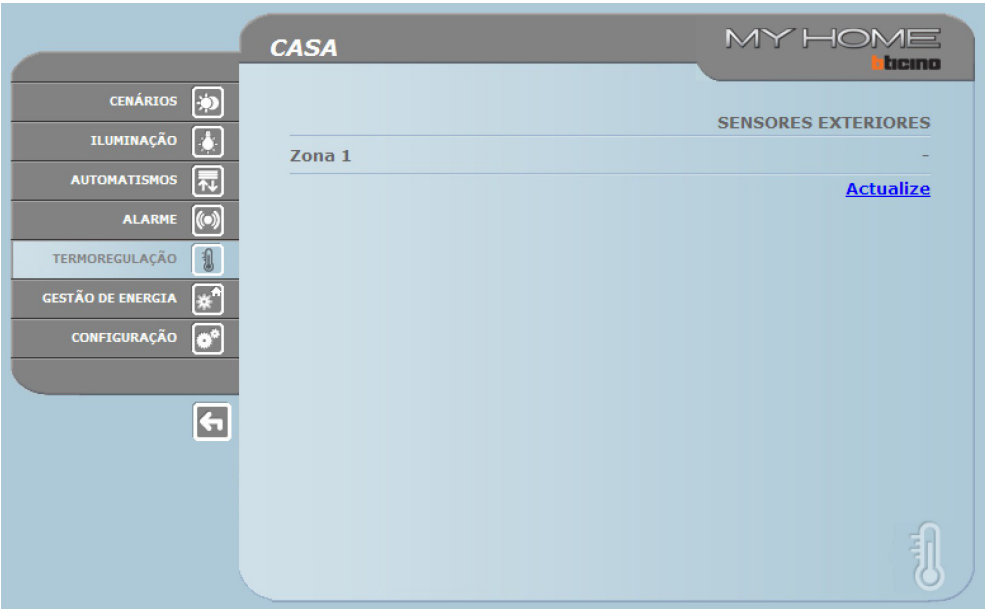

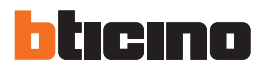

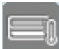

#### **Ar condicionado**

Nesta página é possível gerir as unidades AC (com interface 3456), presentes na instalação de condicionamento. A gestão pode ser de tipo base ou avançado (depende da configuração realizada pelo instalador), no primeiro caso a gestão é executada por meio dos 20 comandos memorizados na interface 3456, enquanto que com a modalidade avançada a gestão é executada directamente como se estivéssemos a utilizar o remoto da unidade AC.

UNIDADE AC - MODALIDADE BASE

Clicando nas teclas de activação é possível enviar os comandos configurados ou desligar a unidade (Off).

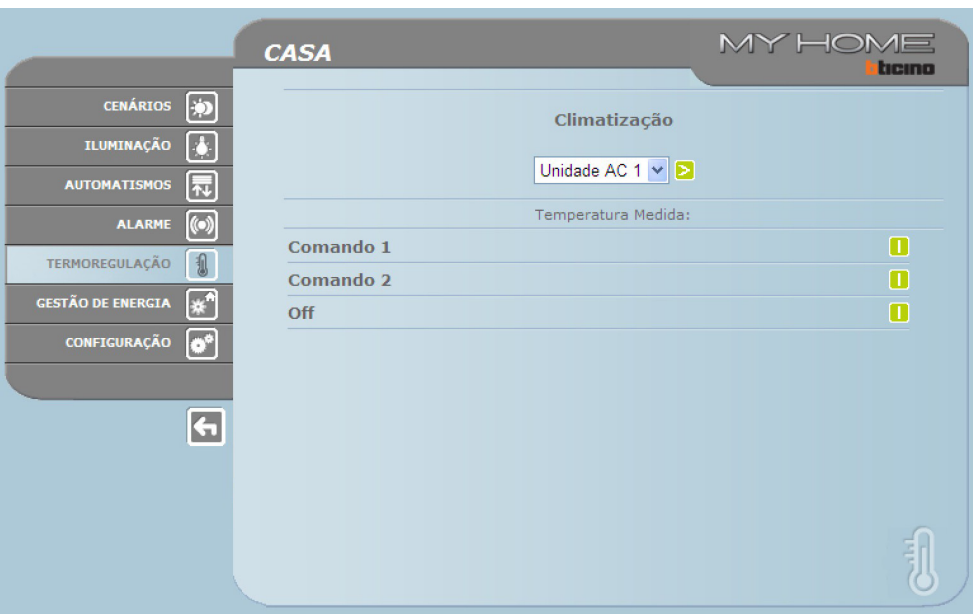

Seleccionando **Geral** e clicando na tecla de activação, é visualizada a página em que estão disponíveis (configurar de software) os "conjuntos de comandos", activando os quais, são enviados um ou mais comandos a mais unidades simultaneamente.

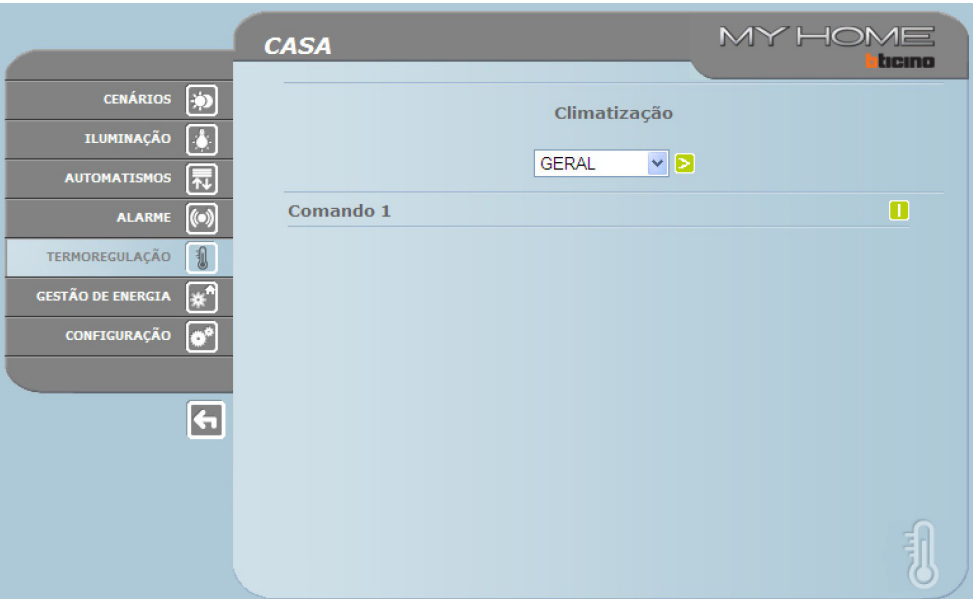

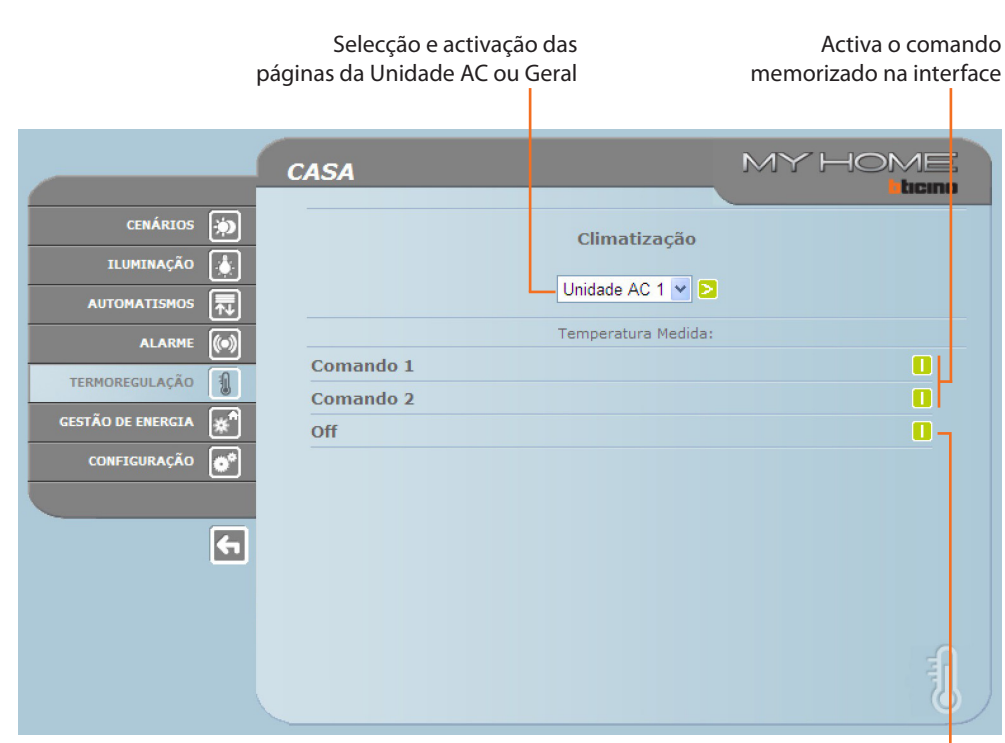

Desliga a unidade AC

#### UNIDADE AC - MODALIDADE AVANÇADA

Nesta modalidade, clicando nas teclas de activação, além de enviar os comandos configurados e desligar a unidade (Off ), por meio da função personalizada, é possível seleccionar e enviar directamente um ou mais comandos em maneira análoga à utilização do remoto da unidade AC.

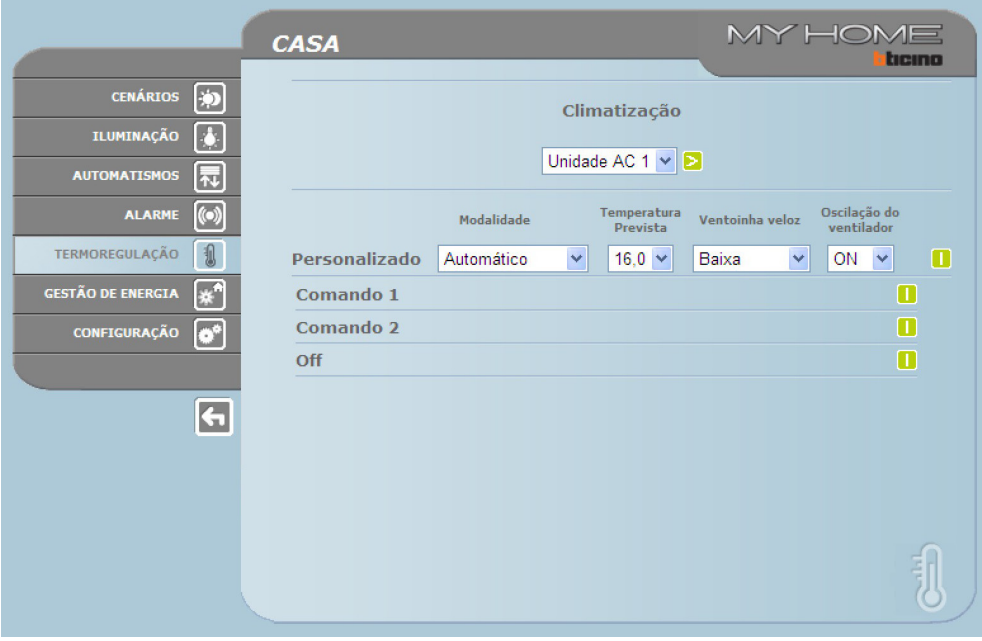

Como para a modalidade de base, seleccionando geral é possível enviar conjuntos de comandos.

<span id="page-21-0"></span>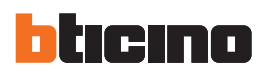

#### Envia o comando personalizado

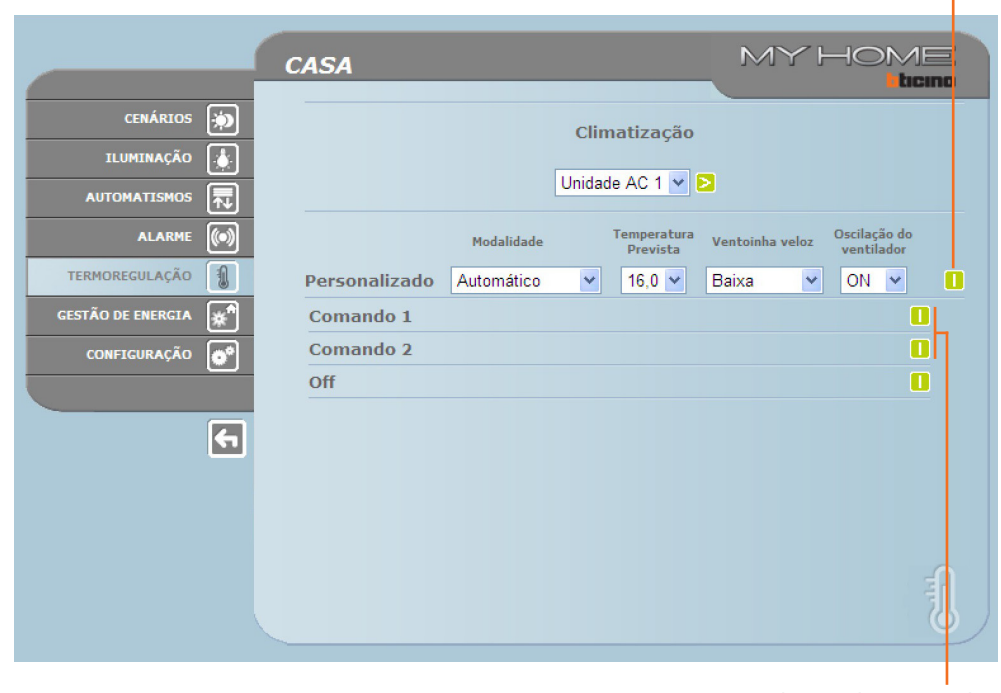

Selecção dos comandos a enviar à Unidade AC

#### **3.6 Gestão de energia**

Esta secção é constituída por duas páginas, a página "Funções", na qual estão presentes as funções para a gestão da energia e a página "Configurações da tarifa", na qual é possível configurar a tarifa específica para a grandeza interessada.

#### **Funções**

Nesta página estão presentes os botões para a gestão da energia consumida/produzida na instalação:

- **•**  DADOS DE ENERGIA
- **•**  GESTÃO DE CARREGAMENTO
- **•**  SISTEMA DE SUPERVISÃO

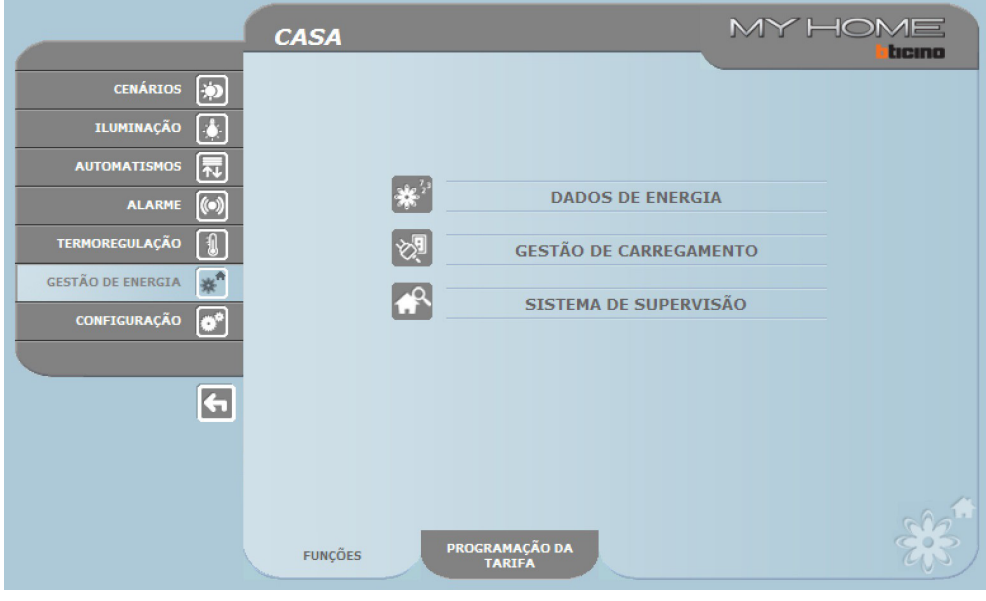

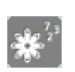

#### **Dados de energia**

Esta função permite monitorar os consumos e a produção de energia para as grandezas: Electricidade, Água, Gás, Água quente doméstica, Aquecimento/arrefecimento.

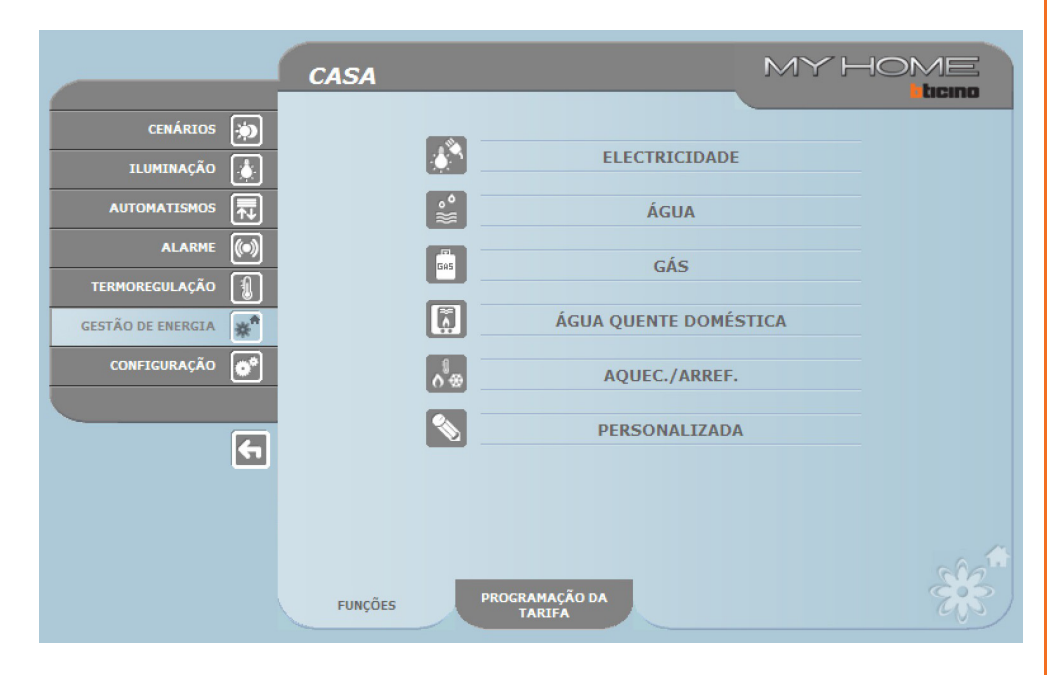

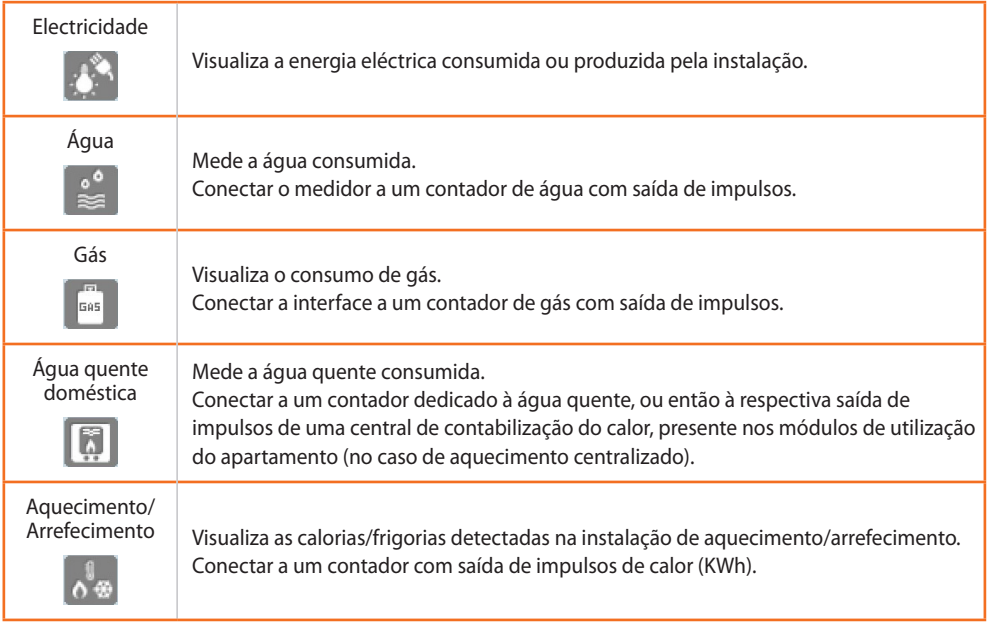

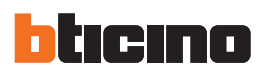

> Clicar no ícone correspondente à grandeza a visualizar.

No presente manual está descrito somente o controlo da Electricidade, visto que todos os controlos energéticos são geridos em maneira semelhante.

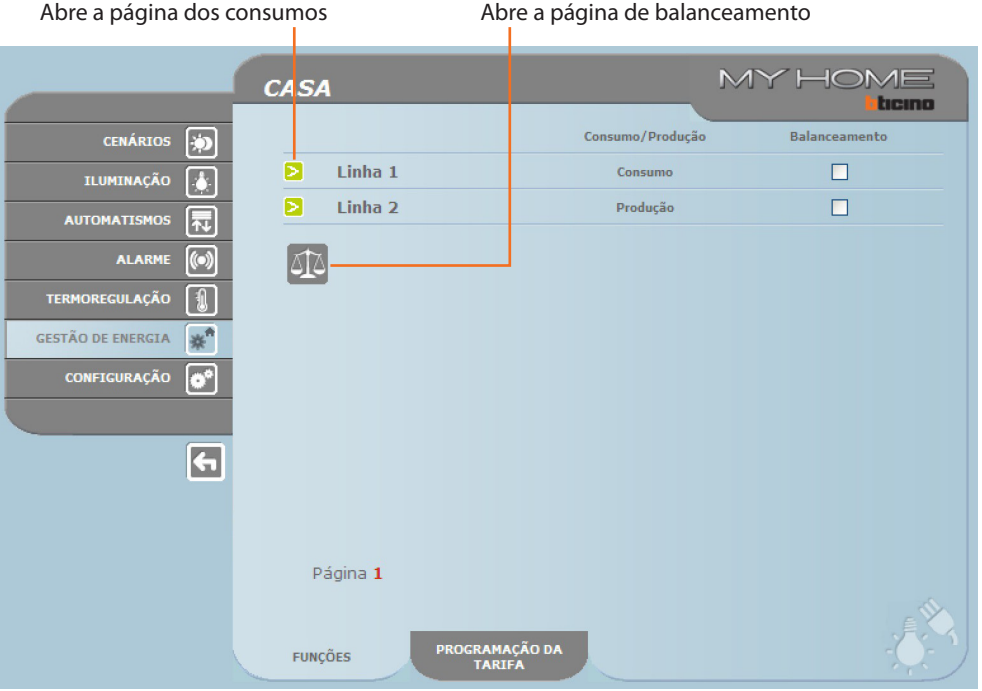

> Clicar na tecla  $\triangleright$  para visualizar os consumos.

Nesta página são visualizados os consumos/produção, sob forma de gráfico ou tabela, a visualização pode ser diária, mensal ou anual.

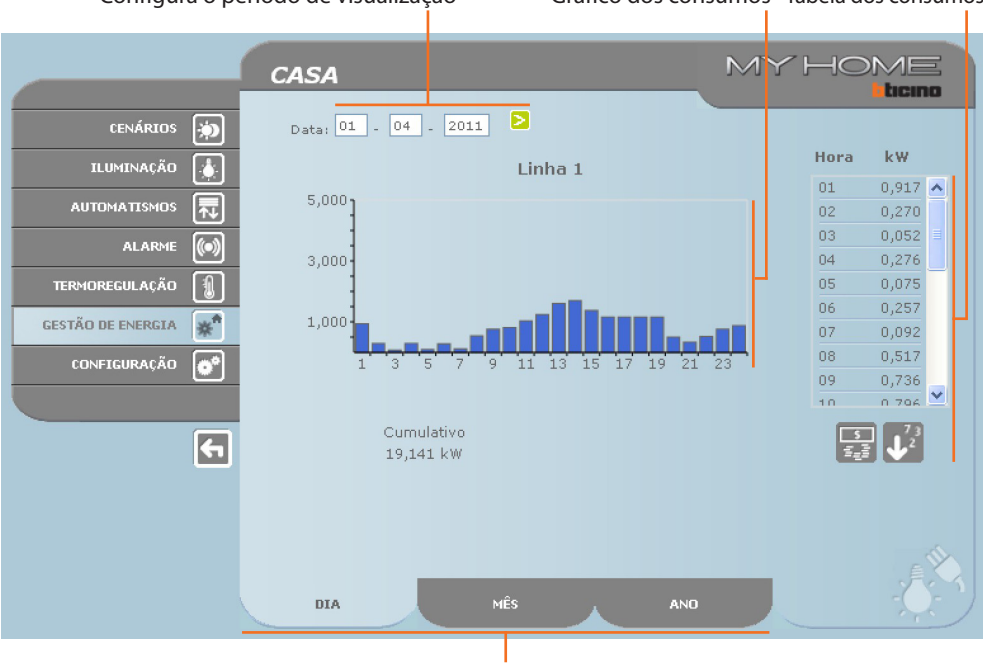

Selecciona a visualização dos consumos diários/mensais/anuais

Configura o período de visualização Gráfico dos consumos Tabela dos consumos

Manual de uso

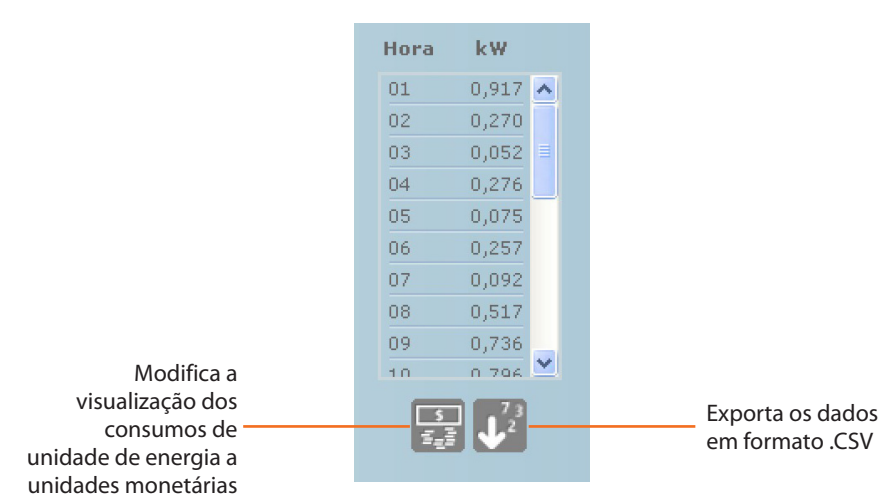

#### BALANCEAMENTO

É possível verificar o balanceamento entre consumo e produção de energia da instalação.

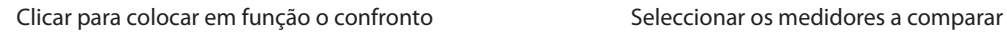

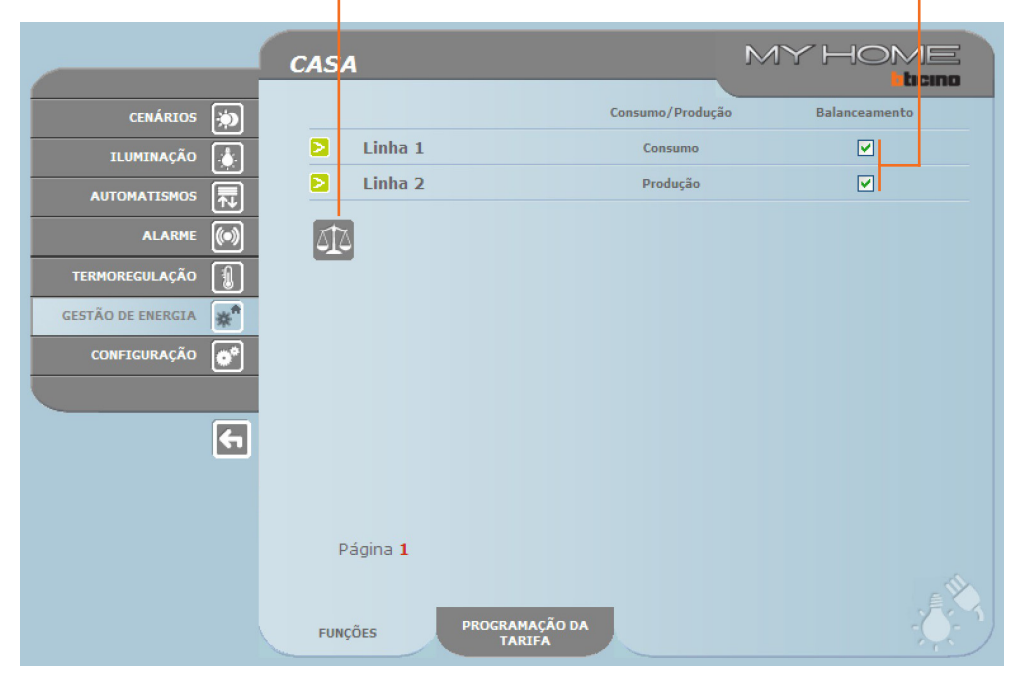

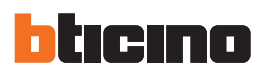

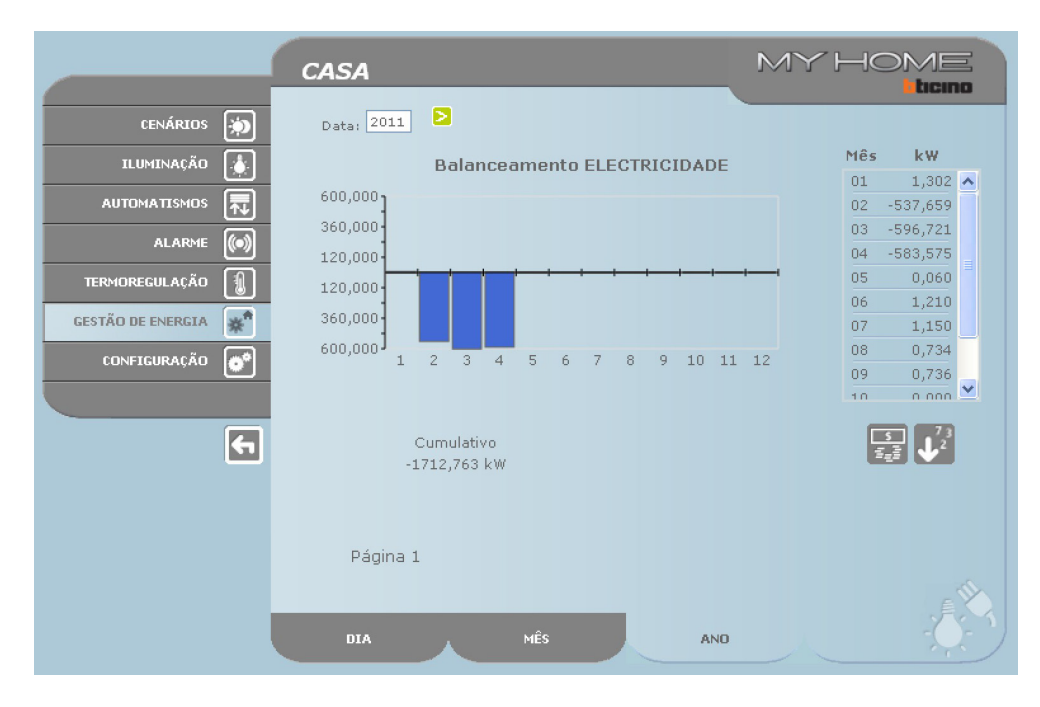

Nesta página é visualizado, sob forma de gráfico e tabela, o balanceamento entre consumo e produção.

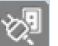

#### **Gestão das cargas**

Esta função permite, em presença de uma central de gestão das cargas, controlar a potência empenhada visando prevenir descargas de energia por parte do contador, excluindo as cargas de acordo com a prioridade configurada pelo instalador.

Se na instalação não estiver presente a central de gestão das cargas, permite verificar os consumos das cargas.

#### GESTÃO DAS CARGAS SEM CENTRAL

Abre a página das informações

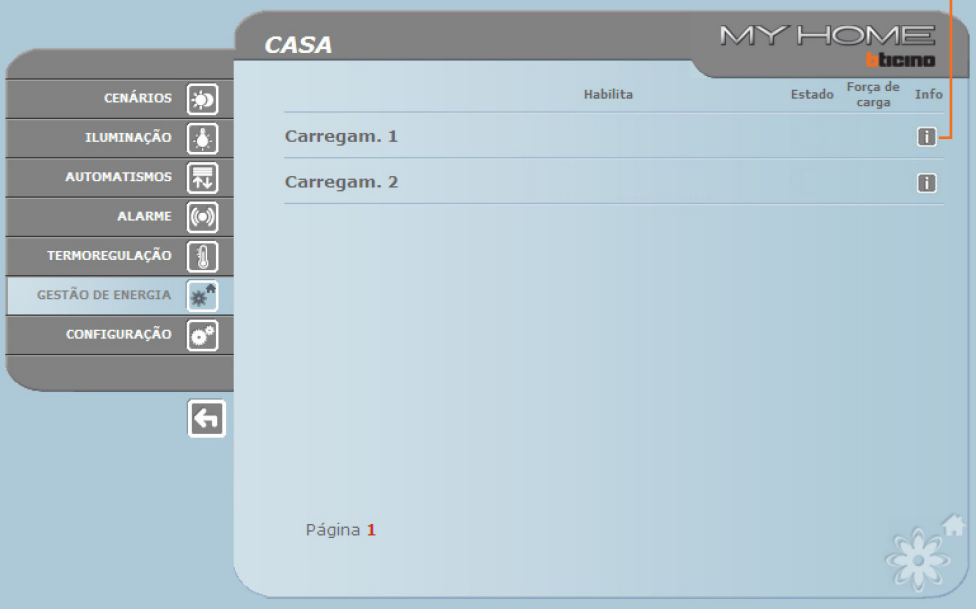

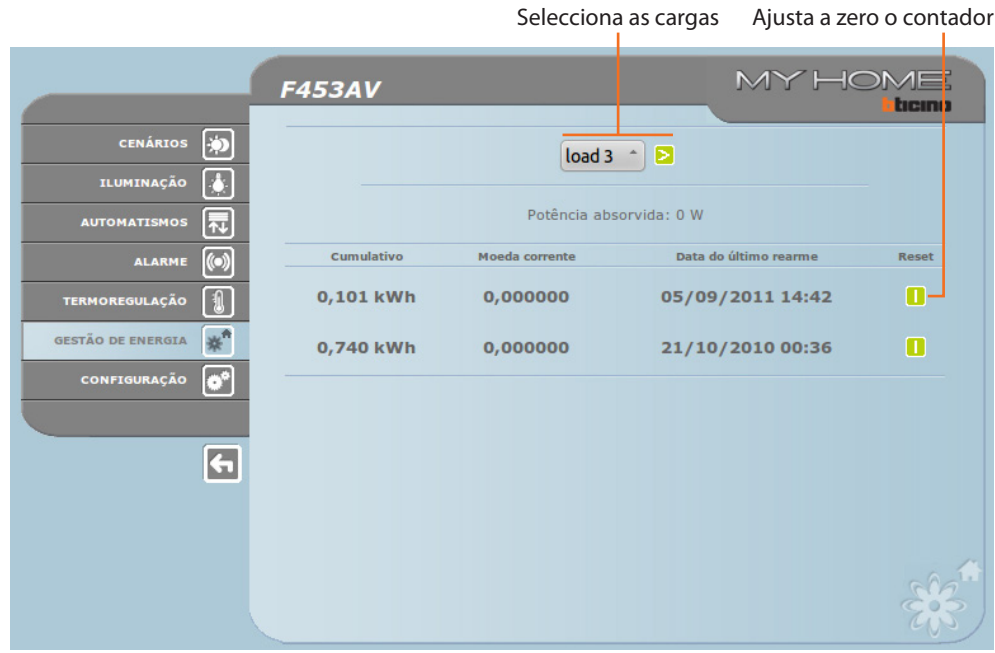

Clicar no ícone **ill** para verificar os consumos da carga.

#### GESTÃO DAS CARGAS COM CENTRAL

Como para a página anterior, é possível visualizar a página das informações para controlar a potência empenhada pelas cargas.

Abre a página das informações T

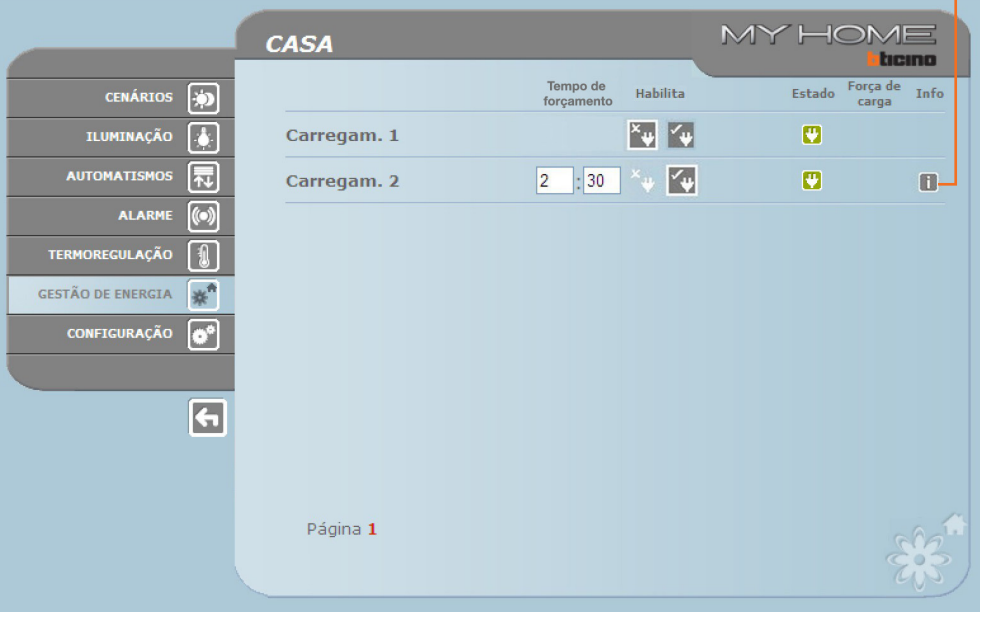

No caso em que a central detecte uma sobrecarga sobre a instalação, é desactivada a carga com prioridade menor, e é visualizado o ícone **;** Clicá-lo para reactivar a carga.

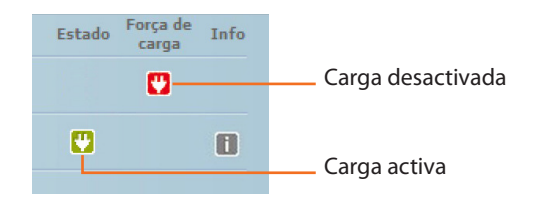

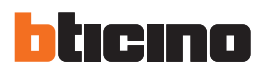

É possível excluir o controlo de uma carga por parte da central, por um tempo estabelecido, (de default 2 horas e 30 minutos), desta maneira a central não poderá desactivá-lo.

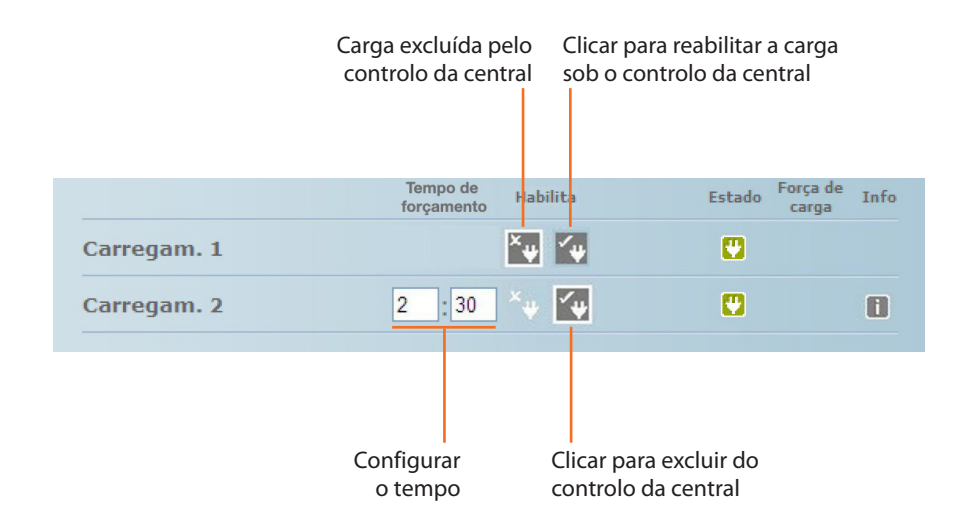

Se a central detecta que, de qualquer forma, é superado o limite de carga configurado, a carga em questão será desactivada em qualquer caso.

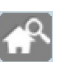

#### **Sistema de supervisão**

Nesta página é possível seleccionar a página para o controlo dos dispositivos Stop and Go e a página que controla o correcto funcionamento das cargas presentes na instalação.

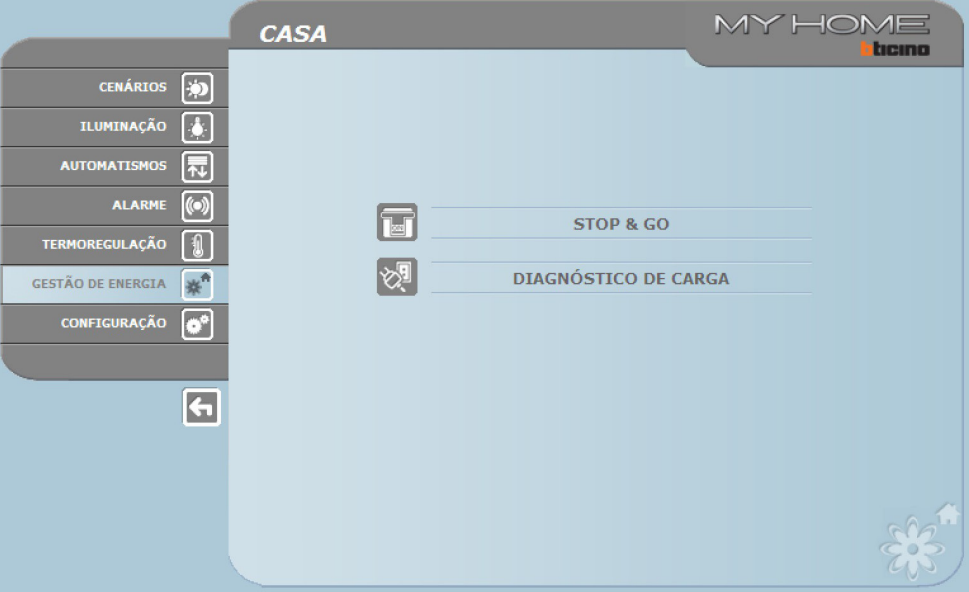

> Seleccionar os ícones inerentes à página desejada.

Manual de uso

#### STOP AND GO

Segundo o tipo de interruptor presente na instalação, é possível enviar diferentes tipos de comando.

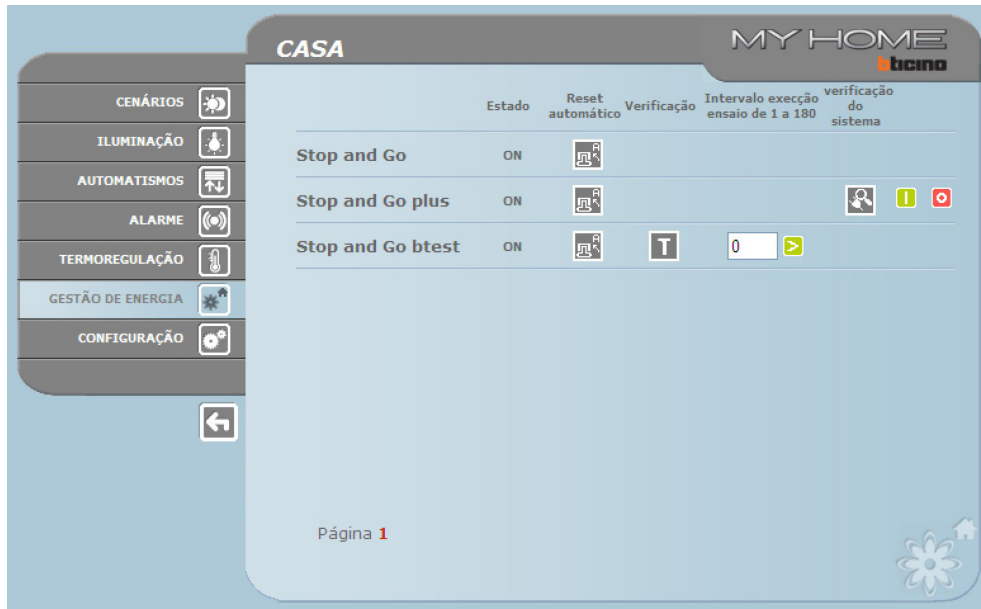

**•**  Stop and Go

Nesta modalidade é possível activar ou desactivar o rearme automático.

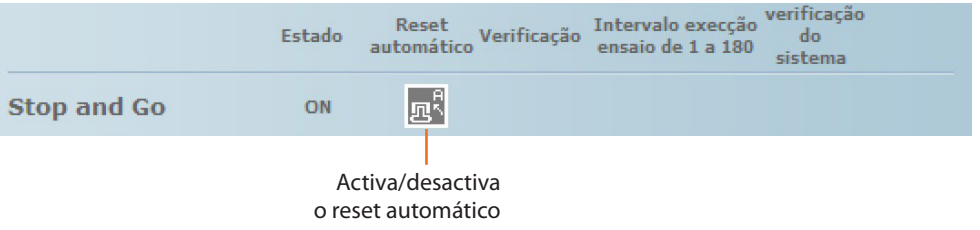

**•**  Stop and Go plus

Nesta modalidade é possível forçar o rearme no caso em que o Stop and Go resultasse aberto. Além do mais, é possível activar/desactivar a verificação da instalação.

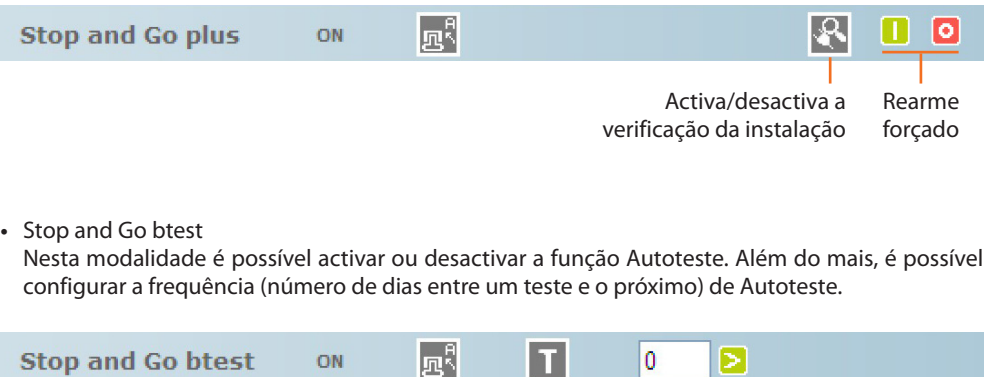

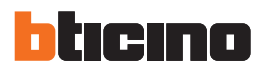

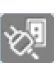

#### DIAGNÓSTICO DAS CARGAS

Nesta página é possível verificar o correcto funcionamento das cargas por meio da medição da corrente diferencial absorvida pelas mesmas.

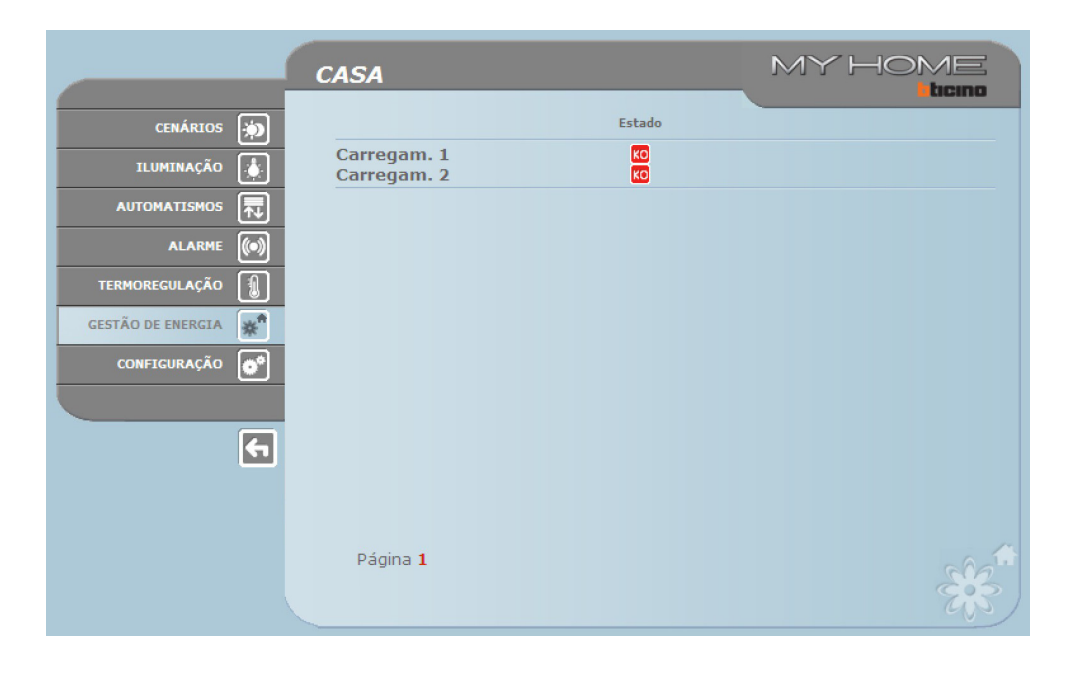

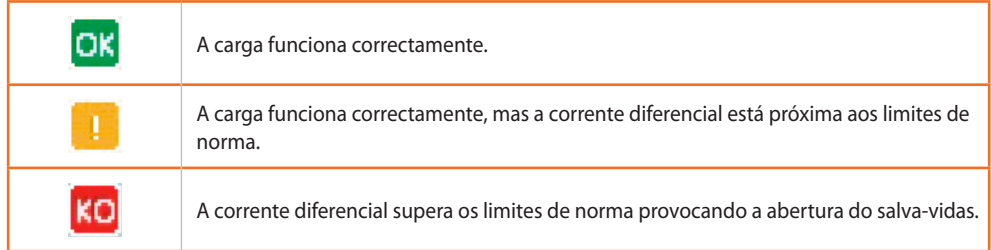

Manual de uso

Nesta página é possível configurar as tarifas para cada controlo energético.

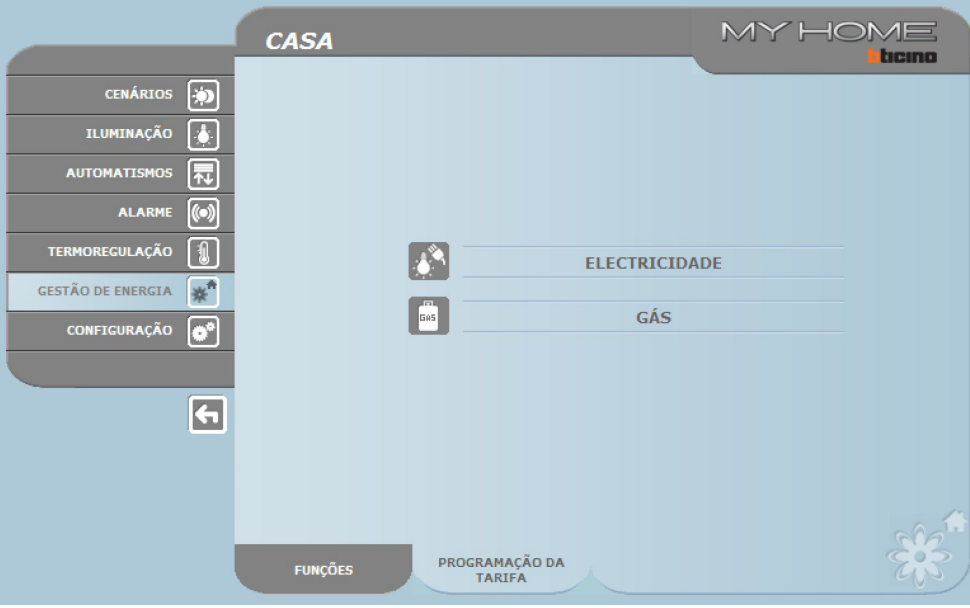

> Seleccionar a grandeza desejada.

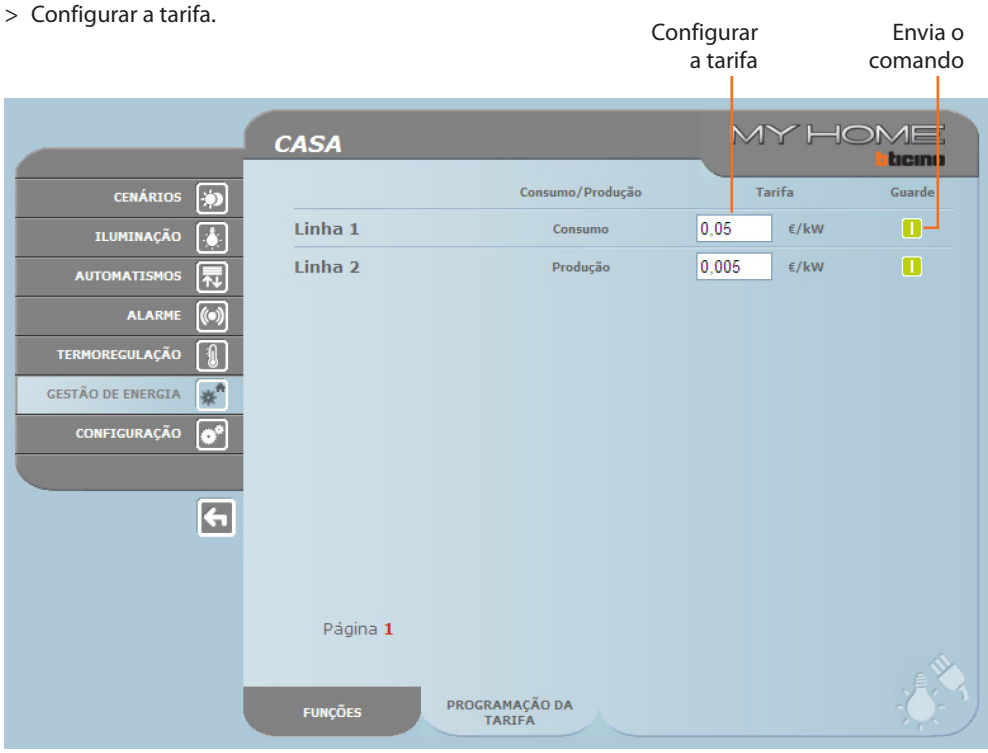

<span id="page-31-0"></span>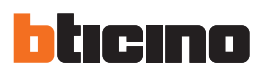

### **4. Configuração**

Na barra das funções está presente a casa CONFIGURAÇÃO que compreende duas páginas:

- **•**  SISTEMA
- **•**  IDIOMA

#### **4.1 Configuração - Sistema**

Nesta página o utilizador pode configurar os dados inerentes ao login e à palavra-chave (acesso à Web), o destinatário das mensagens de correio electrónico (e-mail) e os parâmetros de configuração Ethernet para o acesso ao Web Server.

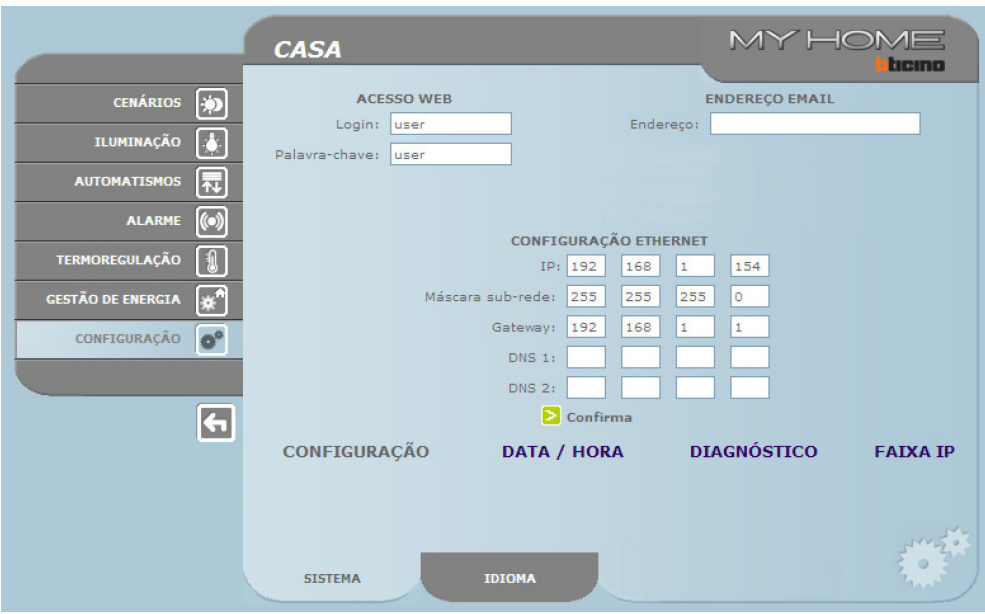

Para confirmar os dados colocados pressionar o botão **D**.

Se a escrita "DATA / HORA" for clicada se acede à página para configurar os dados relativos à data, à hora e ao fuso horário.

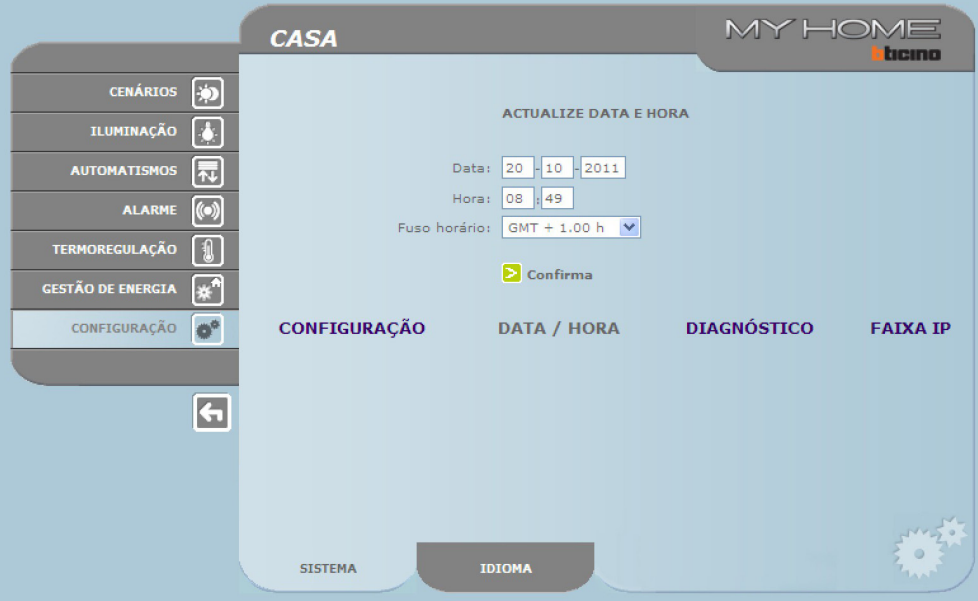

Para confirmar os dados colocados pressionar o botão **D**.

Manual de uso

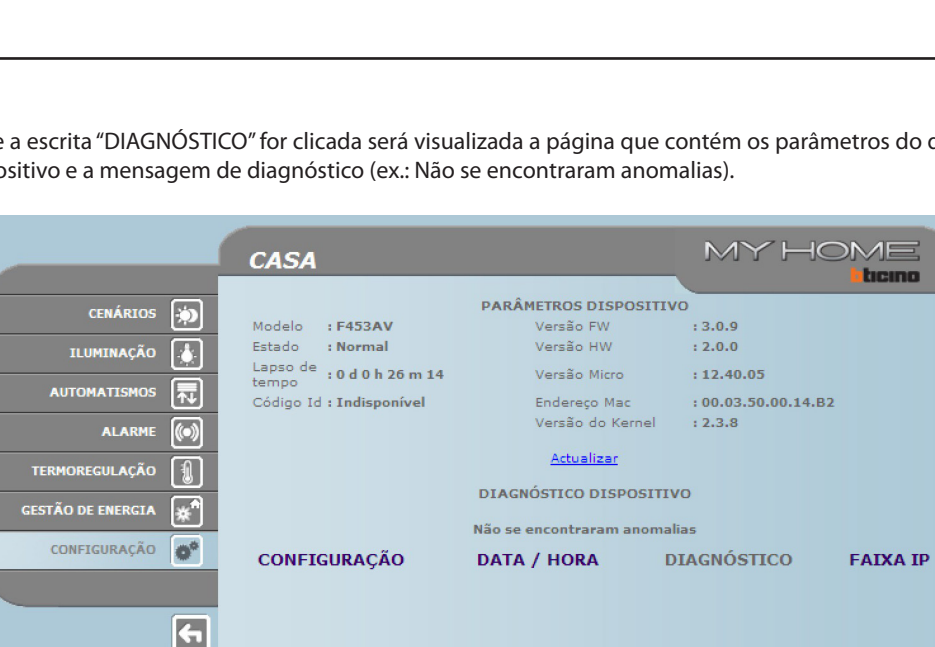

Se a escrita "DIAGNÓSTICO" for clicada será visualizada a página que contém os parâmetros do dispositivo e a mensagem de diagnóstico (ex.: Não se encontraram anomalias).

Clicando sobre o texto "FAIXA IP" será possível visualizar a pàgina na qual inserir o range de endereços IP que permitirão a conexão sem solicitar a senha.

**IDIOMA** 

**SISTEMA** 

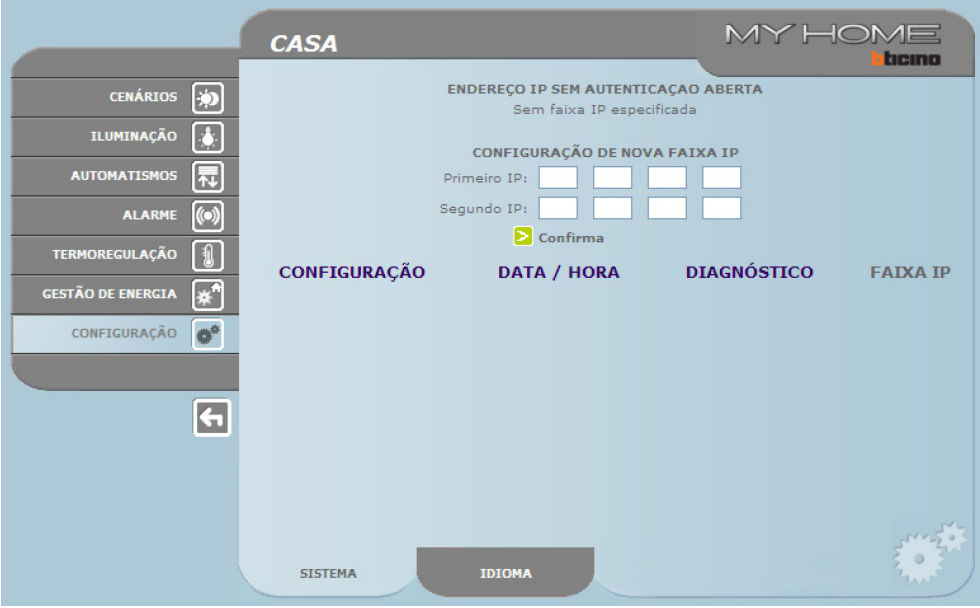

<span id="page-33-0"></span>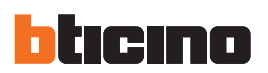

### **4.2 Configuração – Idioma**

Nesta página o utilizador pode configurar o idioma de visualização das páginas Web do Web Server.

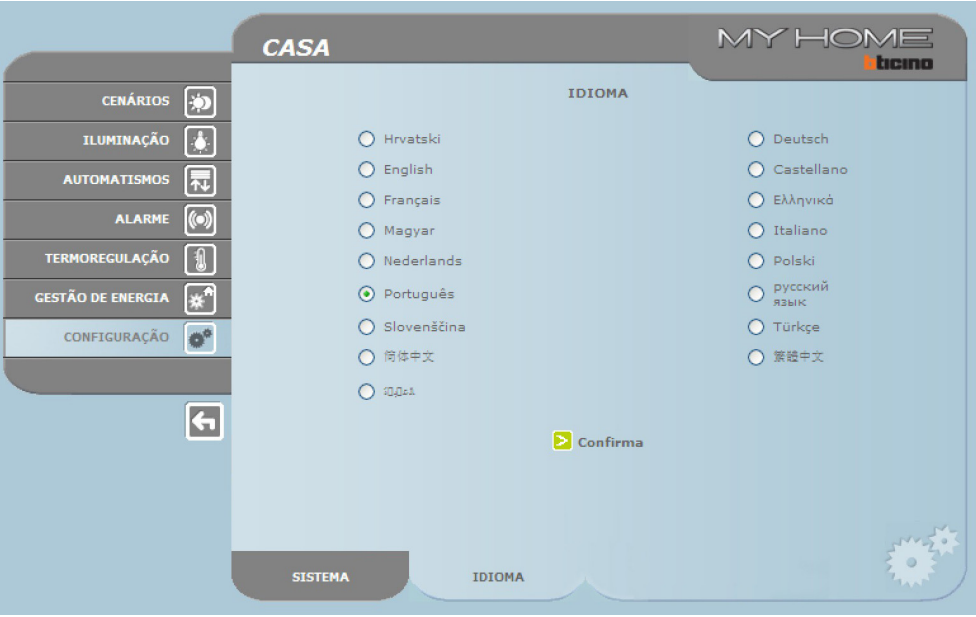

Depois de ter seleccionado a língua desejada e a data de confirmação, as páginas Web serão visualizadas na nova língua. Se o sistema estiver a executar outras operações aparecerá a mensagem que comunica que se deve esperar.

### <span id="page-34-0"></span>**5. Exemplos de modalidade de conexão com o Web Server**

### **5.1 Morada com rede de dados local (LAN)**

Se o PC já está ligado à rede, a ligação se efectua inserindo na barra de navegação do browser, o endereço IP do Web Server.

A esta altura para aceder à página de controlo da função de My Home, inserir o nominativo e a senha na home page de identificação do utilizador.

![](_page_34_Figure_5.jpeg)

#### **5.2 Morada com assinatura ADSL com um IP fixo**

Através de um Pc ligado à Internet, a conexão se efectua inserindo na barra de navegação do browser, o endereço IP da própria linha ADSL (verificar se a configuração do Modem Roteador Wi-Fi está certa).

Então para aceder à página de controlo da função My Home, inserir o nominativo e a senha na home page de identificação do utilizador.

![](_page_34_Figure_9.jpeg)

<span id="page-35-0"></span>![](_page_35_Picture_0.jpeg)

### **6. Inconvenientes causas e soluções**

#### **Verificações gerais quando se liga depois da conexão**

**•**  Ligando a alimentação o LED system se acende, se apaga e na ligação seguinte indica que o web server resulta operacional.

**Se isto não acontecer contactar a assistência técnica.**

#### **6.1 O Web Server não atende a pedidos via ethernet (browser, ping, etc.)**

- **•**  Controlar se o cabo de alimentação está conectado.
- **•**  Controlar se a instalação do intercomunicador vídeo está alimento e funciona correctamente.
- **•**  Controlar se o cabo Ethernet do computador pessoal (utilizado para comunicar com o Web Server) e aquele do Web Server estão conectados correctamente com as respectivas portas RJ45.
- **•**  Controlar se o computador pessoal, utilizado para comunicar com o Web Server, e o Web Server estão configurados correctamente (especialmente, controlar se o computador pessoal está com a interface de rede activada e se o endereço IP e a netmask são compatíveis com aqueles do dispositivo).
- **•**  Controlar, além disso, se os endereços IP configurados no computador pessoal e no Web Server não foram já utilizados por outros dispositivos existentes na LAN.

#### **6.2 O Web Server não envia e-mail**

- **•**  Controlar se as configurações referentes ao SMTP a ser contactado para enviar e-mails e inseridas no TiF453, estão correctas.
- **•**  Verificar com pelo menos um outra companhia de correio electrónico (ISP), prévia nova configuração do Web Server com o TiF453.

Se o inconveniente persistir contactar a assistência técnica.

#### **6.3 O Web Server não executa correctamente os comandos enviados às instalações My Home**

**•**  Se existir um eco incómodo durante uma conexão real-time feita remotamente com a instalação do intercomunicador vídeo, verificar as configurações da placa áudio instalada no computador pessoal.

## **Web Server**

![](_page_37_Picture_0.jpeg)

**BTicino SpA** Via Messina, 38 20154 Milano - Italy www.bticino.com

BTicino SpA se reserva o direito de modificar a qualquer momento os conteúdos deste folheto e de comunicar, em qualquer forma e modalidade, as mudanças feitas.